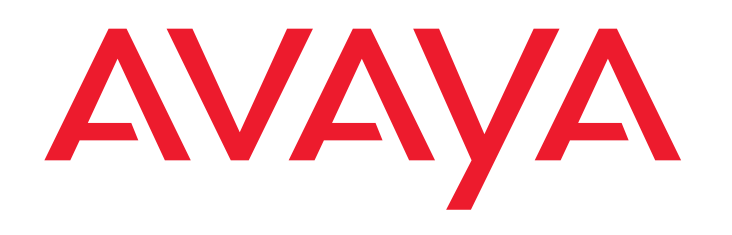

# **PARTNER® Advanced Communications System**

System Planner

518-456-161Issue 6August 2003 **Printed in USA**

### **Notice**

Every effort was made to ensure that the information in this book was complete and accurate at the time of printing. However, information is subject to change.

### **Federal Communications Commission Statement**

This equipment has been tested and found to comply with the limits for a Class A digital device, pursuant to Part 15 of the FCC Rules. These limits are designed to provide reasonable protection against harmful interference when the equipment is operated in a commercial environment. This equipment generates, uses, and can radiate radio-frequency energy and, if not installed and used in accordance with the instructions, may cause harmful interference to radio communications. Operation of this equipment in a residential area is likely to cause harmful interference, in which case the user will be required to correct the interference at his own expense. This system is Class B compliant in some configurations. For additional FCC information, see the PARTNER Customer Support Document.

### **Canadian Department of Communications (DOC) Interference Information**

This digital apparatus does not exceed the Class A limits for radio noise emissions set out in the radio interference regulations of Industry Canada. Le Présent Appareil Nomérique n'émet pas de bruits radioélectriques dépassant les limites applicables aux appareils numériques de la class A préscrites dans le reglement sur le brouillage radioélectrique édicté par le Industrie Canada.

### **Preventing Toll Fraud**

"Toll fraud" is the unauthorized use of your telecommunications system by an unauthorized party (for example, a person who is not a corporate employee, agent, subcontractor, or working on your company's behalf). Be aware that there may be a risk of toll fraud associated with your system and that, if toll fraud occurs, it can result in substantial additional charges for your telecommunications services.

The final responsibility for securing both this system and its networked equipment rests with you – an Avaya Inc. system administrator, your telecommunications peers, and your managers. Avaya Inc. does not warrant that this product or any of its networked equipment is either immune from or will prevent either unauthorized or malicious intrusions. Avaya Inc. will not be responsible for any charges, losses, or damages that result from such intrusions. For important information regarding your system and toll fraud, see the PARTNER Customer Support Document.

### **Avaya Fraud Intervention**

If you suspect you are being victimized by toll fraud and you need technical support assistance, call the Avaya Customer Care Center at **1 800 628-2888**.

### **Warranty**

Avaya Inc. provides a limited warranty on this product. Refer to the "Limited Use Software License Agreement" card provided with your package. For additional warranty information, see the PARTNER Customer Support Document.

### **Trademarks**

PARTNER, PARTNER Messaging, PARTNER MAIL VS, PARTNER MAIL, MLS-34D, MLS-18D, MLS-12D, MLS-12, MLS-6, MDC 9000, MDW 9000, MDW 9010 MDW 9030P, and SYSTIMAX are registered trademarks of Avaya Inc. in the U.S. and other countries. Other product and brand names are trademarks of their respective owners. All rights reserved.

**Copyright 2003 Document 518-456-161 Avaya Inc. Issue 6 All Rights Reserved August 2003**

### **Ordering Information**

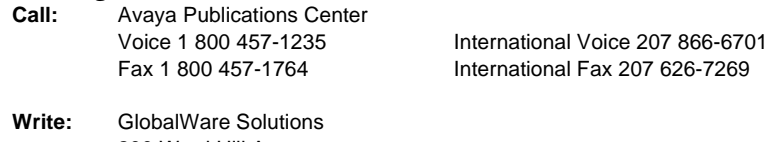

- 200 Ward Hill AvenueHaverhill, MA 01835 USA Attn: Avaya Account Manager
- **Order:** Avaya Publications Center Document No. 518-456-161Issue 6, August 2003

For additional documents, refer to the PARTNER Customer Support Document.

### **Customer Support**

If you need assistance when programming or using your system, contact your local Authorized Dealer or call the Avaya Customer Care Center at **1 800 628-2888**. Consultation charges may apply.

### **Obtaining Products**

See "Obtaining Products" in the PARTNER Customer Support Document.

### **Avaya Web Page**

For information about Avaya products and service, go to www.avaya.com. For the latest product documentation for PARTNER ACS, go to www.avaya.com/support.

### **Heritage Statement**

Intellectual property related to this product (including trademarks) and registered to Lucent Technologies Inc. has been transferred or licensed to Avaya Inc. Any reference within the text to Lucent Technologies Inc. or Lucent should be interpreted as reference to Avaya Inc. The exception is cross references to books published prior to May 1, 2001, which may retain their original Lucent titles. Avaya Inc., formed as a result of Lucent's planned restructuring, designs, builds, and delivers voice, converged voice and data, customer-relationship management, messaging, multiservice networking, and structured cabling products and services. Avaya Labs is the research and development arm for the company.

### **Important Safety Instructions**

The following list provides basic safety precautions that should always be followed when using your telephone equipment.

- 1. Read and understand all instructions.
- 2. Follow all warnings and instructions marked on the product.
- 3. Unplug all telephone connections before cleaning. DO NOT use liquid cleaners or aerosol cleaners. Use a damp cloth for cleaning.
- 4. This product should be serviced by (or taken to) a qualified repair center when service or repair work is required.
- 5. DO NOT use this product near water, for example, in a wet basement location.
- 6. DO NOT place this product on an unstable cart, stand or table.
- 7. Never push objects of any kind into slots or openings as they may touch dangerous voltage points or short out parts that could result in a risk of fire or electric shock. Never spill liquid of any kind on the product.
- 8. DO NOT use the telephone to report a gas leak in the vicinity of the leak.

CAUTION: <sub>DO NOT block or cover the ventilation slots or openings; they prevent the product from overheating. DO NOT place the product in a separate enclosure unless</sub> proper ventilation is provided. DO NOT place the product flat on a surface. The control unit must be wall-mounted.

## **SAVE THESE INSTRUCTIONS**

## **Internet Security-Related Issues**

There are certain security risks associated with using the 1600 DSL module due to its Internet connections. Appendix A provides a Security Notification Checklist. As the authorized installer, you should review this information with your customer to ensure all security requirements are understood. Then complete the Security Notification and Checklist with the customer.

#### **General Information** $\mathbf n$

The purpose of these planning forms is to facilitate the installation of your system. The authorized installer will use these forms to configure your new PARTNER system to your specifications. By filling in the appropriate information and selecting the preferred options and features in advance, you will help to quickly get your system up and running. As you become more familiar with your PARTNER system you may change or enhance the system to get the most out of the system's many features and capabilities.

The Table of Contents on the following page provides an overview of the forms included in this planner. All new customers are required to complete Forms A, B, and C. However, the remaining forms can be used to plan additional features that are optional in your PARTNER system. As you complete these forms, please refer to the instructions for each form for additional guidance.

NOTE Several forms in this Planner require a printer setting of 1200 dots per inch (dpi). Lower dpi settings will cause the image resolution on some of the forms to be unclear.

#### **Table of Contents** $\mathbf S$

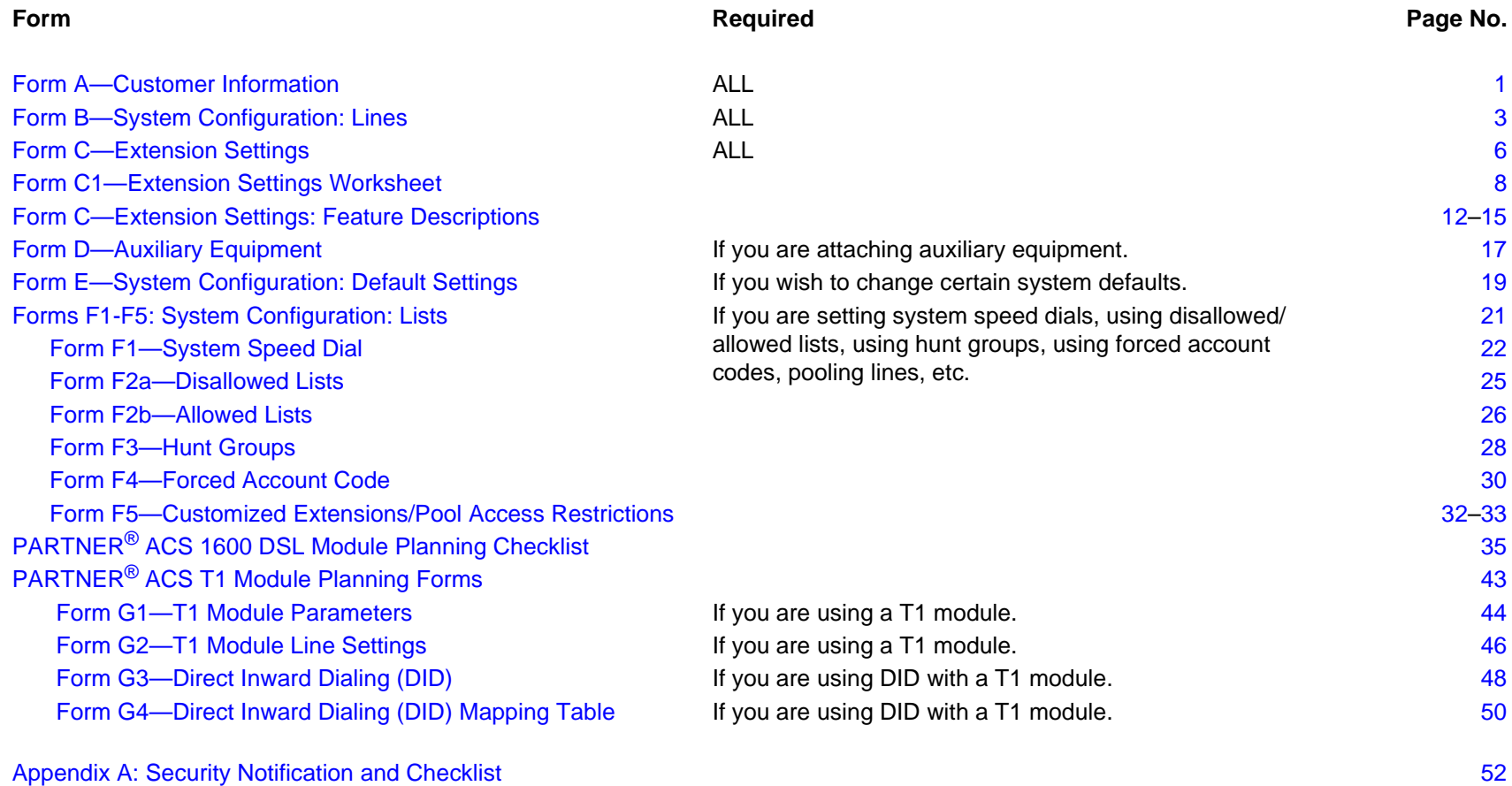

Table of Contents

m.

#### <span id="page-8-0"></span>**Form A—Customer Information** $\mathbf n$

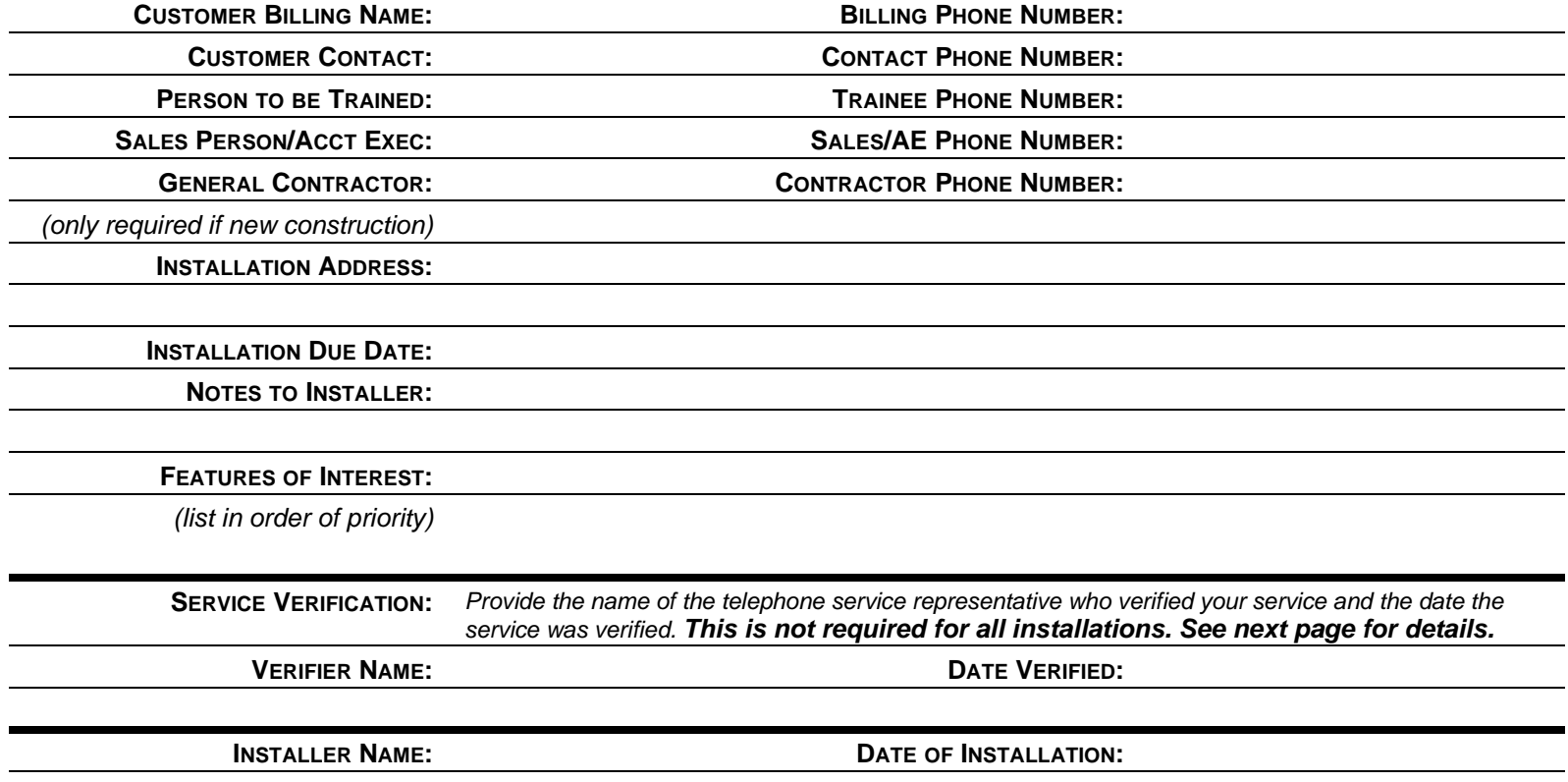

Form A—Customer Information

#### **Form A: Instructions for Customer Information** $\mathbf n$

#### **Service Verification** $\mathbf n$

In almost all cases, the default telephone service provided by your local Phone Company will be appropriate for the PARTNER system. However, if you are switching telephone systems from a competitor's system to a PARTNER system, or if this is the first time telephone service is being established at this site, you will need to verify that your local phone company is providing you with default telephone service (Loop Start) or the installation of your PARTNER system may not be completed on the expected due date. Please provide the person's name and the date they verified default phone service in the "Service Verification" space provided on the previous page.

## <span id="page-10-0"></span>**Form B—System Configuration: Lines** <sup>0</sup>

**Who is the customer contact responsible for the layout of the system? Name: \_\_\_\_\_\_\_\_\_\_\_\_\_\_\_\_\_\_ Telephone: \_\_\_\_\_\_\_\_\_\_\_\_\_\_\_\_\_\_**

If the line is a personal or dedicated line fill in the following

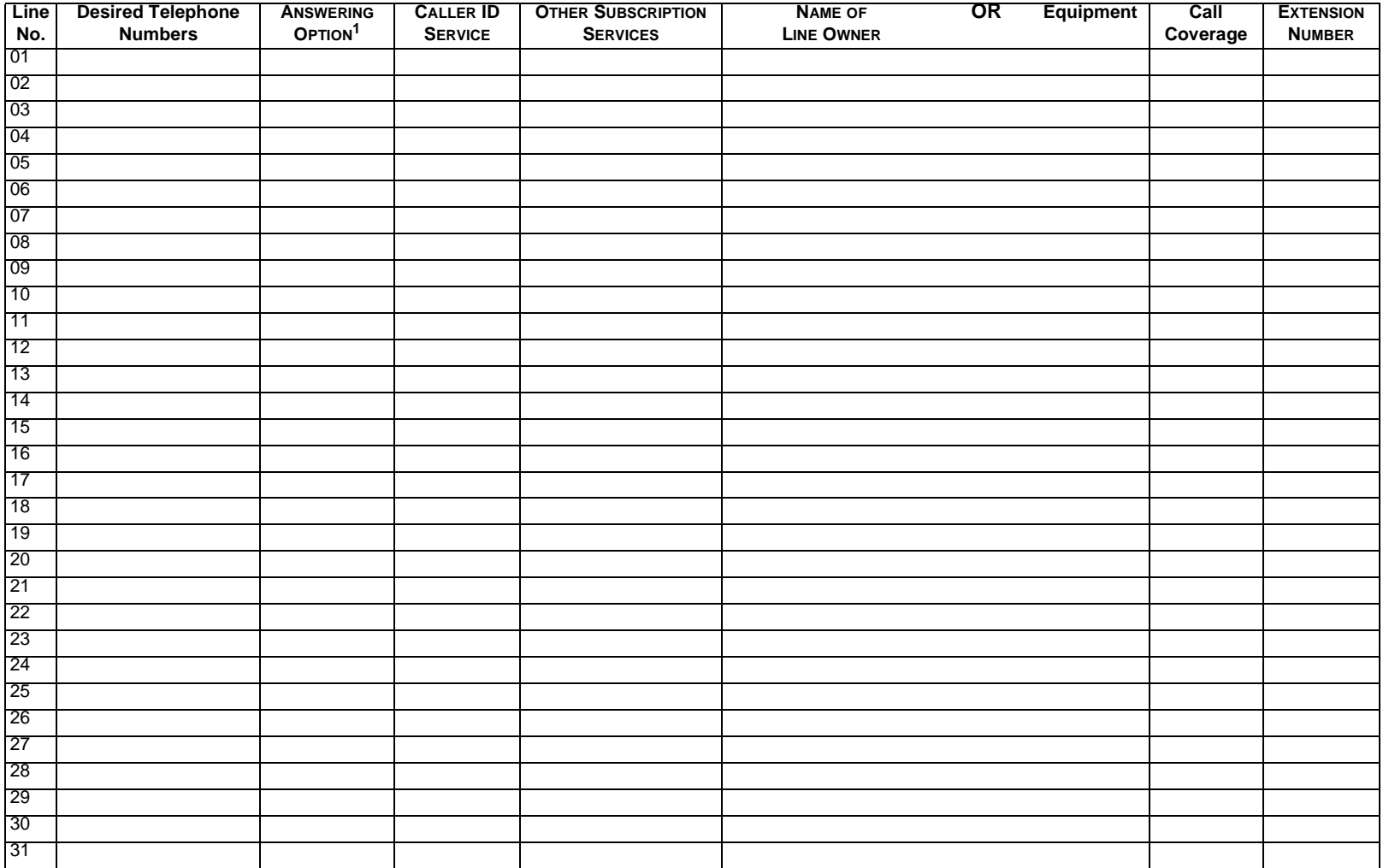

**1. AA, DXD, ASA, Hunt, VMS-AA, VMS-MAIL, LIVE, AUX, DID. See back for details.** 

Form B—System Configuration: Lines

## Form B: Instructions for System Configuration: Lines

## **COLUMN 2: DESIRED TELEPHONE NUMBERS:**

Write in the telephone numbers assigned to each line. Please list the lines that will be used by multiple extensions first, then list dedicated and/ or personal lines.

### **COLUMN 3: ANSWERING OPTION**

In this space, write in the abbreviation from the list below that indicates how incoming calls to each line will be answered. In most cases, some form of automated answering option will be selected. **NOTE: To avoid confusing caller, it is recommended that only one type of automated answer option be used to handle incoming calls throughout the system.**

### **Automated Answer Options:**

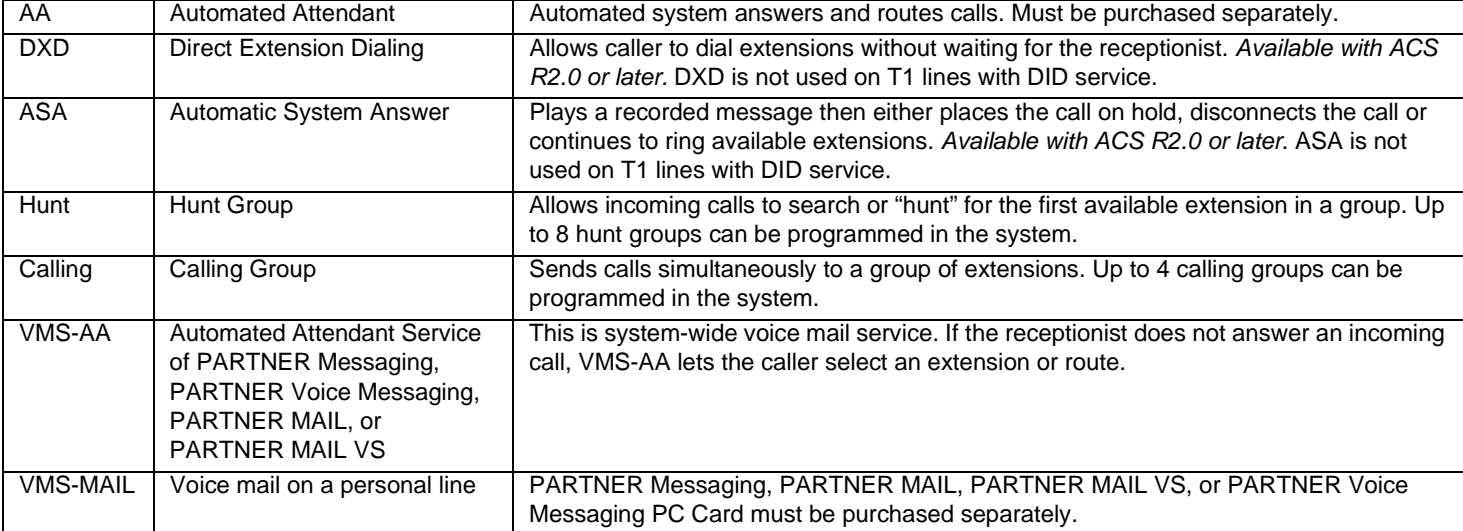

### **Other Options:**

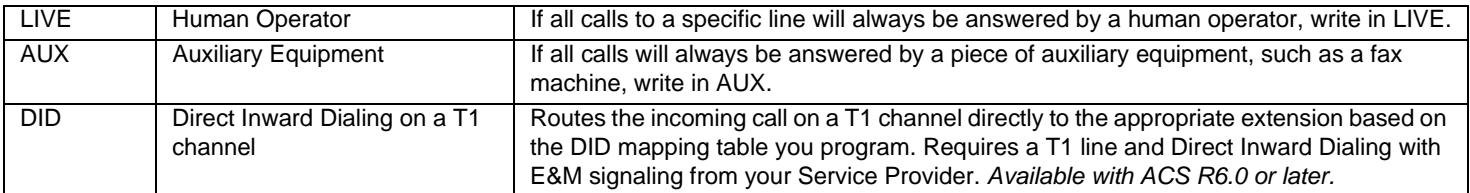

Form B: Instructions for System Configuration: Lines

### **COLUMN 4 & 5: CALLER ID AND OTHER SUBSCRIPTION SERVICES**

Check the box if Caller ID Service is activated on this line. In the next column, write in any other telephone subscription services (ordered from your local telephone company) that are active on this line (for example, repeat call service).

## **NOTE: Caller ID Service is unavailable on T1 channels**.

### **COLUMN 6:**

Write in the owner (or assigned auxiliary equipment) for the personal or dedicated line.

## **COLUMN 7:**

Check the box if you wish the owner of the personal or individual line to have the ability to activate Call Coverage for that line. **NOTE: Call Coverage cannot be activated for a T1 line with Direct Inward Dialing**.

### **COLUMN 8:**

Write in the extension number of the owner of the personal or individual line.

## <span id="page-13-0"></span>Form C-Extension Settings

**Note:** See Form C1 to enter character codes for Ext. Display.

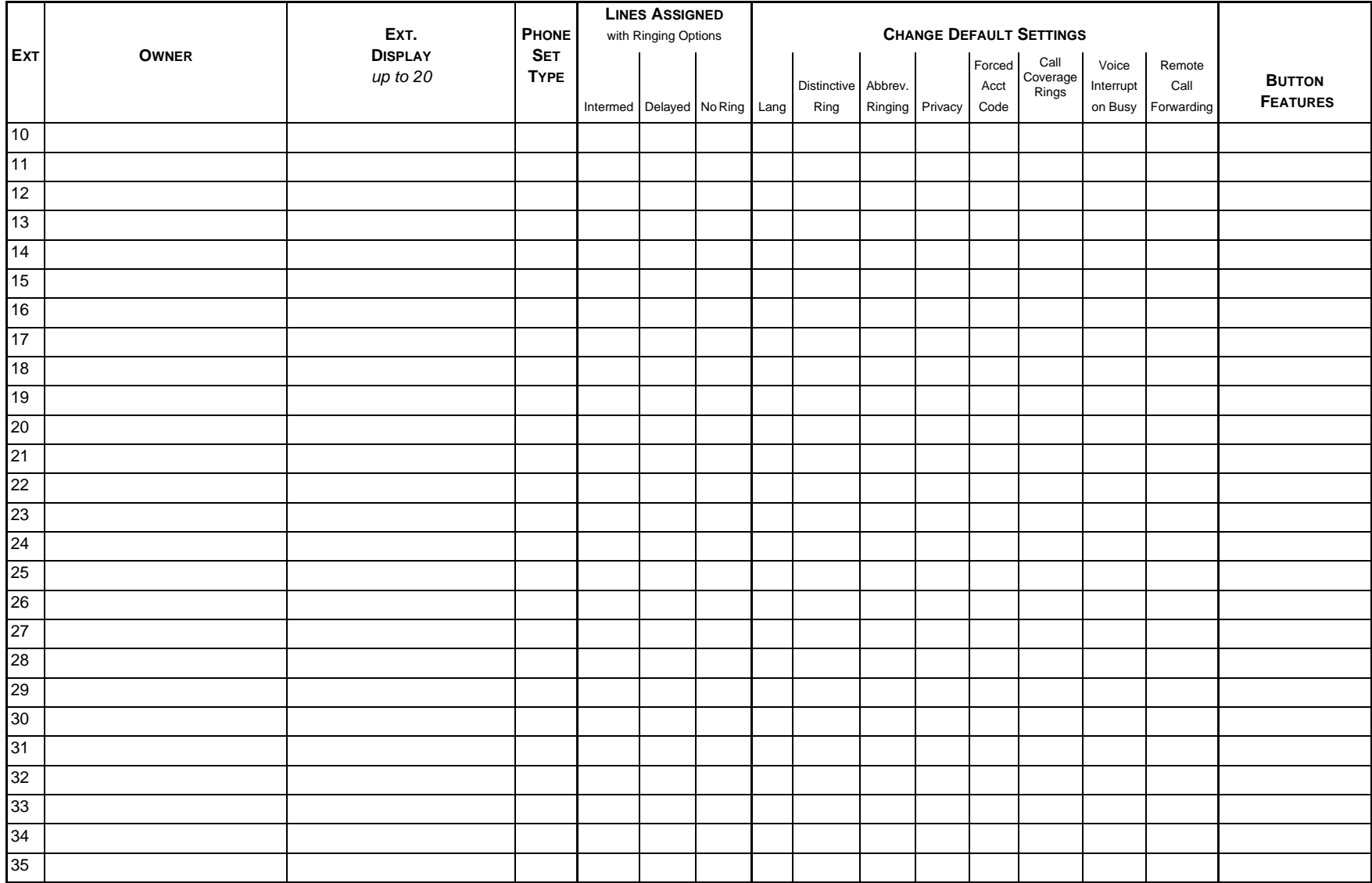

Form C—Extension Settings

## **Form C—Extension Settings** *(Continued)* <sup>0</sup>

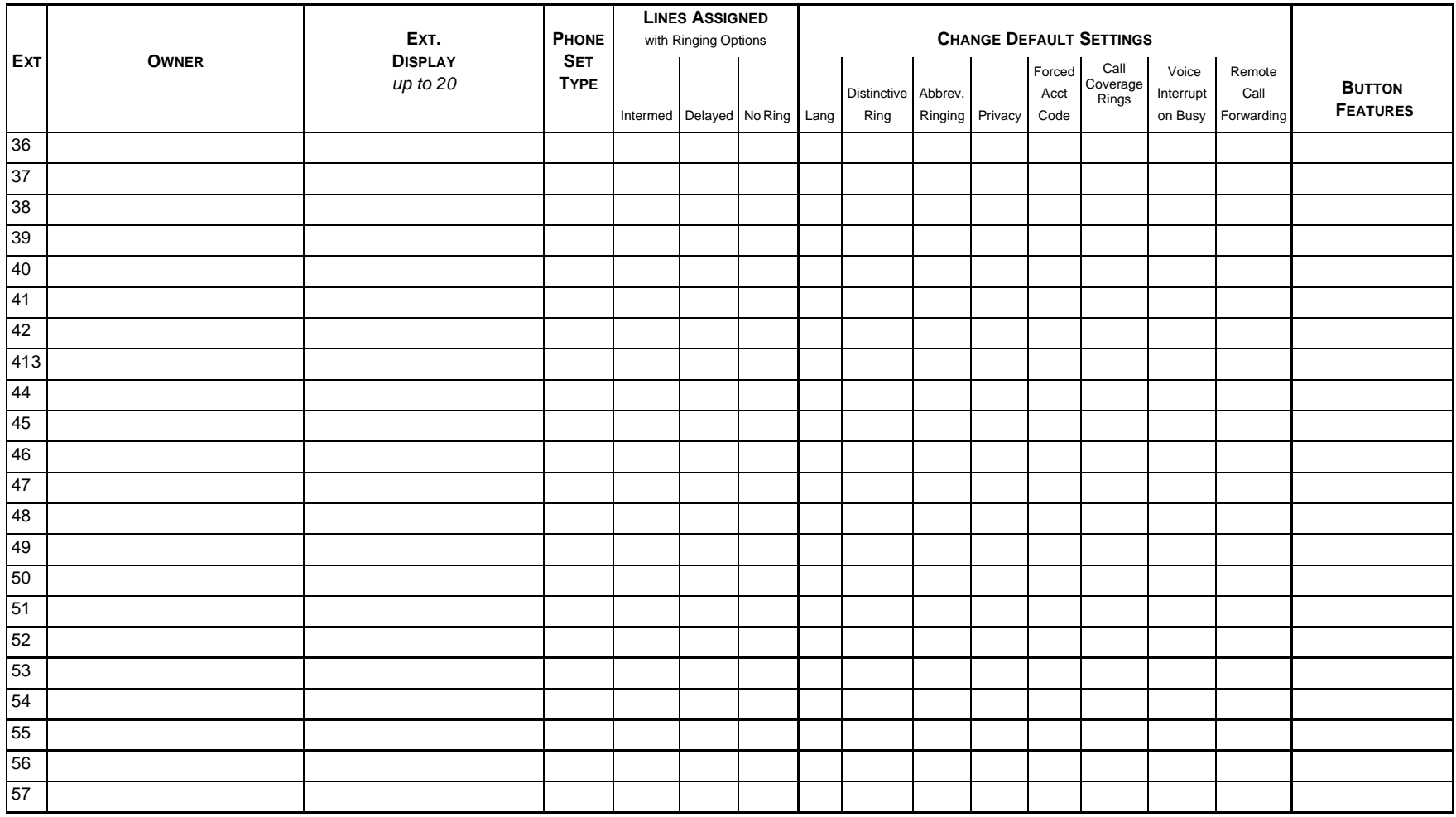

## <span id="page-15-0"></span>Form C1-Extension Settings Worksheet

May be used if Ext. Display is checked on Form C.

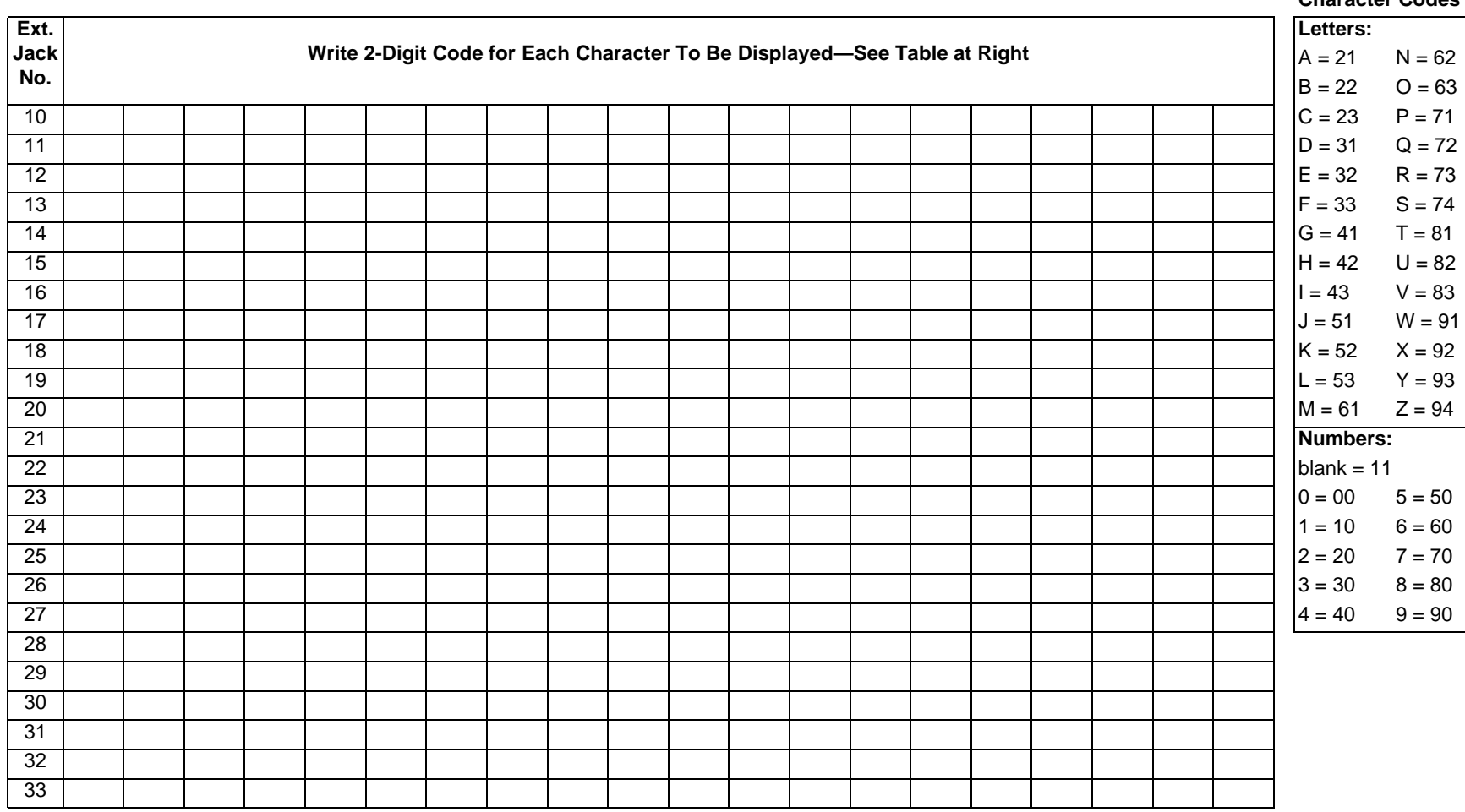

## Form C1-Extension Settings Worksheet (Continued)

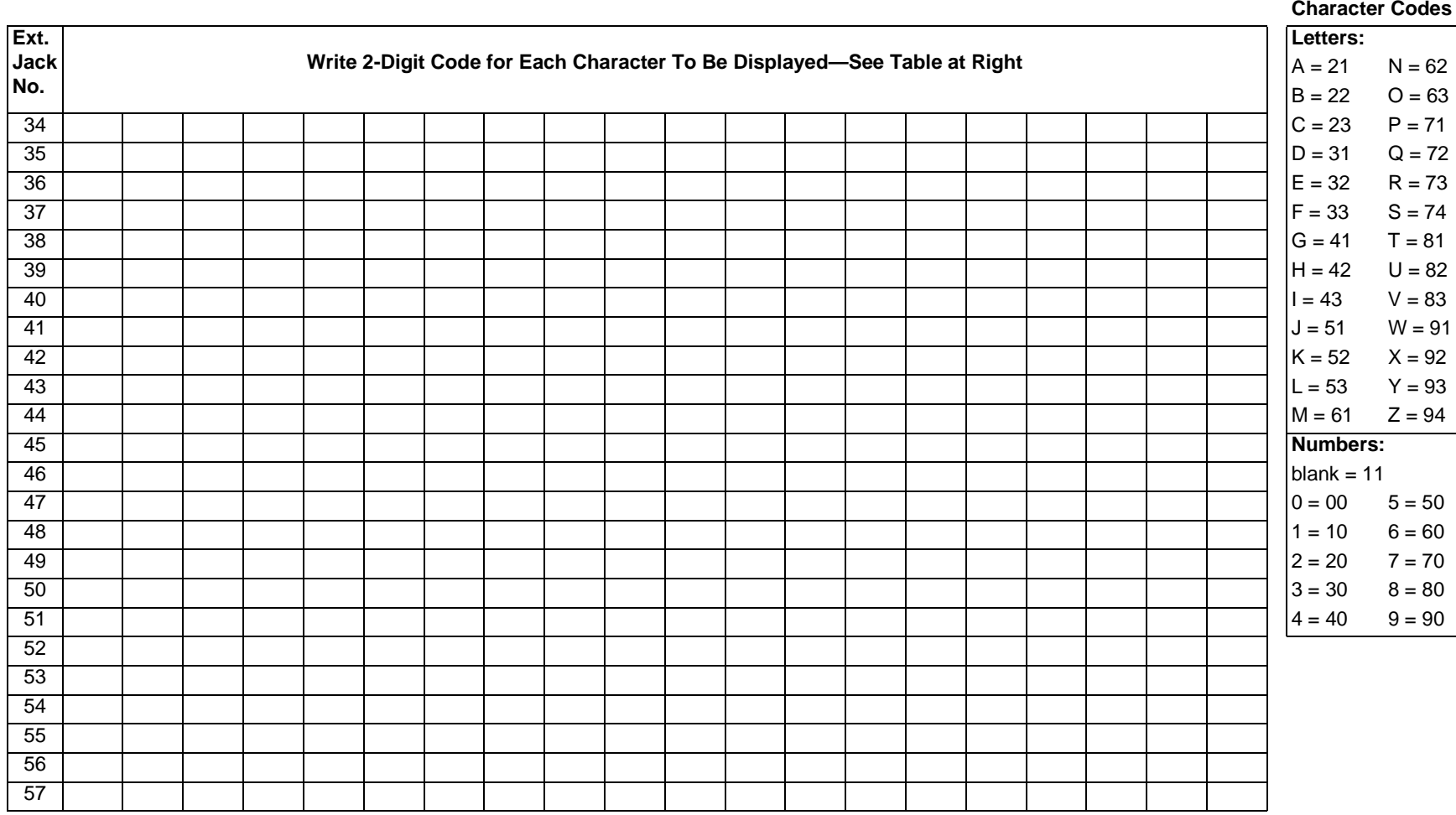

## **Form C: Instructions for Extensions Settings**

## **COLUMN 2 – OWNER**

Enter the name of the person for this extension.

### **COLUMN 3 – EXT. DISPLAY**

Enter the name you want displayed when this extension makes an intercom call.

### **COLUMN 4 – PHONE SET TYPE**

Enter the type of telephone at the extension (for example, PARTNER-34D, PARTNER-18D, or standard telephone).

## **COLUMN 5 – LINES ASSIGNED WITH RINGING OPTIONS**

List the lines (or pool code for a pool of lines, if appropriate) that you would like assigned to each extension. For each line you enter, you have the option of listing it as an immediate ringing line, a delayed ringing line, or a no ring line. The default option for lines is immediate ringing. (For pools, the default option is no ringing). **NOTE: Any line not listed will be removed from that extension and will not be accessible from that extension.**

**NOTE: For T1 lines with Direct Inward Dialing, the ringing option is ignored, and the call rings immediately**.

## **COLUMN 6 – CHANGE DEFAULT SETTINGS**

Language: Default = English. If you wish to display messages in a different language, write in the language. This is relevant only for extensions with display phones.

**Distinctive Ring: Default = Active.** By default, outside, intercom, and transferred calls each have their own ringing pattern. To change the default so that all calls ring the same, write "NA" (Not Active) in this column.

**Abbreviated Ringing: Default = 1 ring.** When a phone is in use, a new call will ring once. The line button light will continue to flash until the call is answered.

**Privacy: Default = Not Activated.** By default, any user sharing a line can join calls at another extension (Privacy is Not Assigned). If all calls are to be private, write "A" (Assigned) in this column. Always use this feature for Fax and modem extensions.

**Forced Acct Code: Default = Not Activated.** If a user should be required to enter an account code before placing an outside call, write "A" (Activated) in this column.

**Coverage Rings: For calls going to a covering extension the Default = 2 rings. For calls going to a voicemail box the Default = 3 rings.** You can choose between 1 to 9 rings. Enter the number of rings desired before a call is sent to the covering extension/or voicemail box. Can be set per extension for ACS 3.0 or later. Can only be set system wide for earlier releases.

**Voice Interrupt on Busy: Default = Not Activated.** To identify an extension as being eligible for Voice Interrupt on Busy calls, write "A" (Activated) in this column.

**Remote Call Forwarding: Default = Not Activated.** By default, users cannot transfer calls to a remote telephone number. To allow a user to use Remote Call Forwarding or Cell Phone Connect, write "A" (Activated) in this column.

### **COLUMN 7 – BUTTON FEATURES**

In the space provided for each extension, list the features (by the feature numbers indicated) that should be pre-programmed onto the buttons on the telephone set. The number of available buttons varies from set type to set type. A complete description of the available button features is included on the following page.

## <span id="page-19-0"></span>**Form C—Extension Settings: Feature Descriptions** <sup>0</sup>

## <span id="page-19-1"></span>**Feature Descriptions**

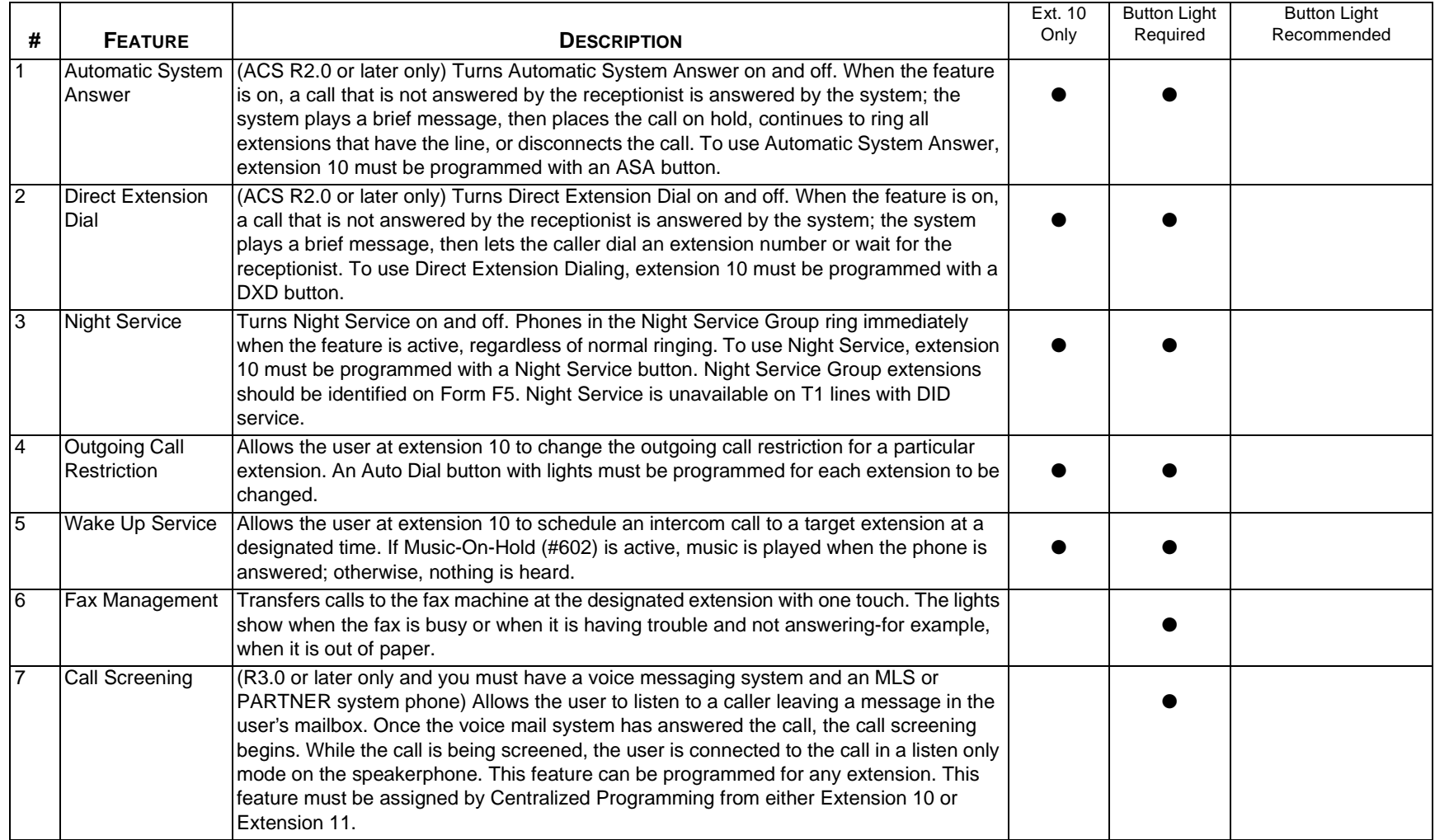

Form C—Extension Settings: Feature Descriptions

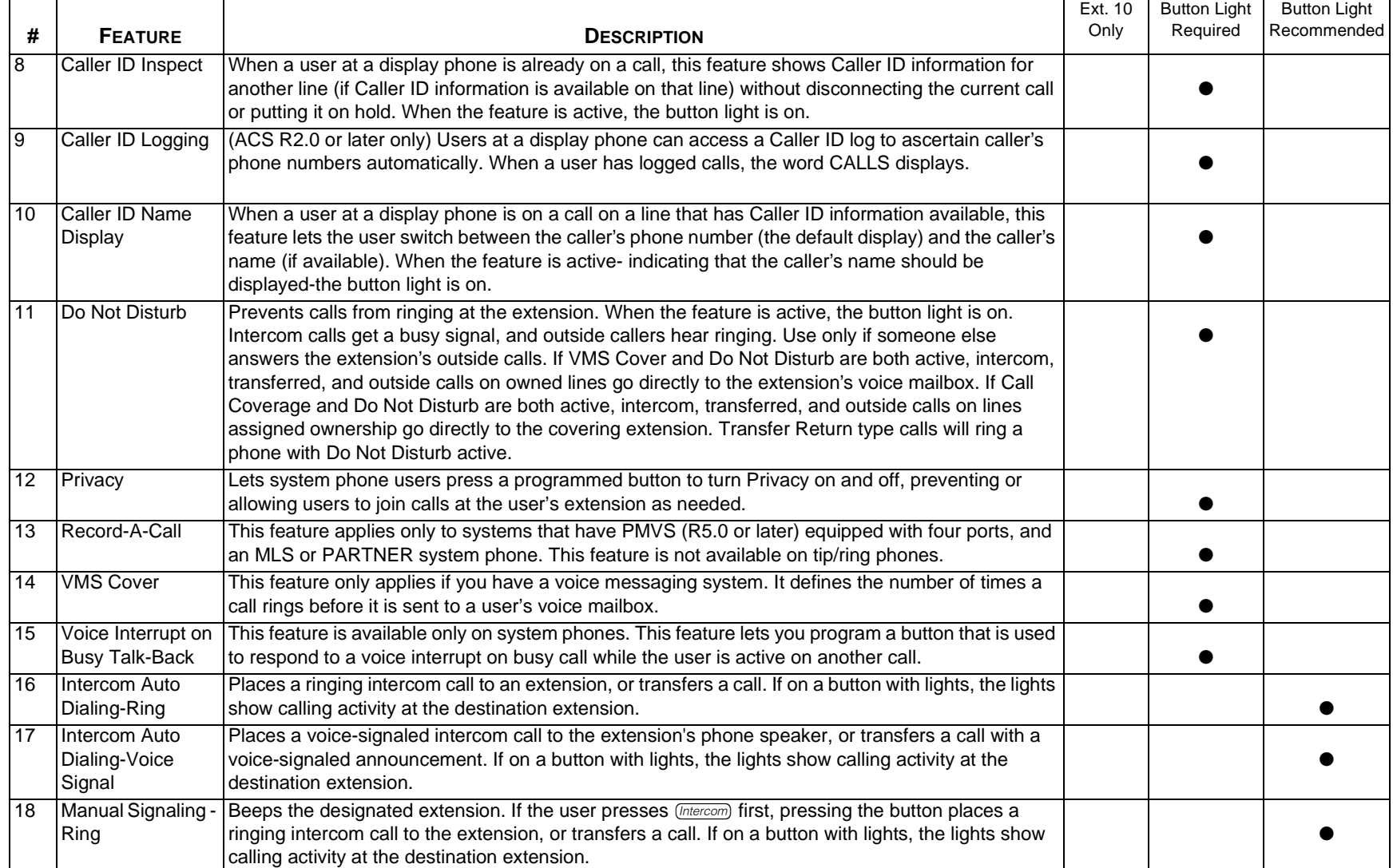

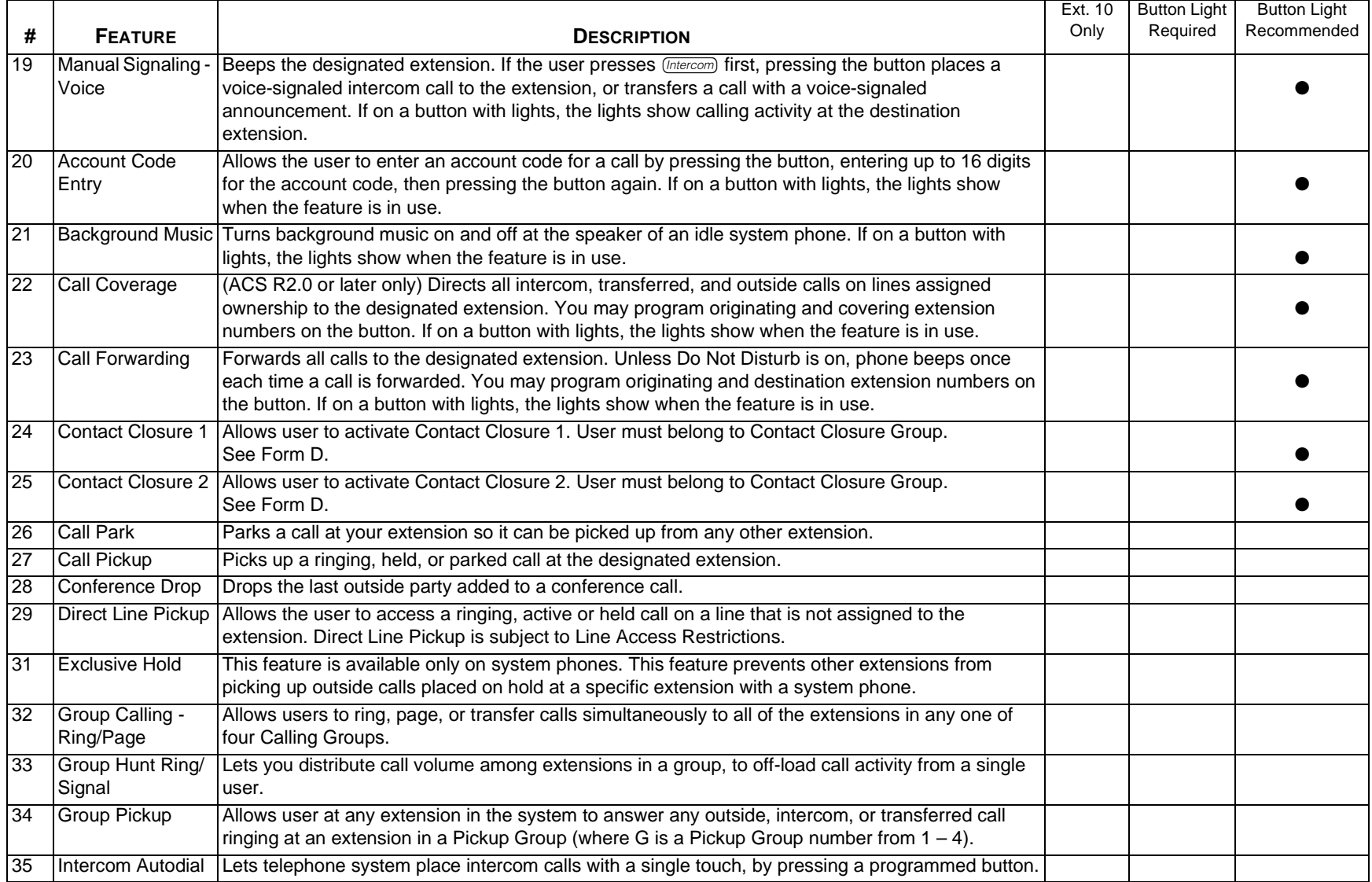

Form C—Extension Settings: Feature Descriptions

<span id="page-22-0"></span>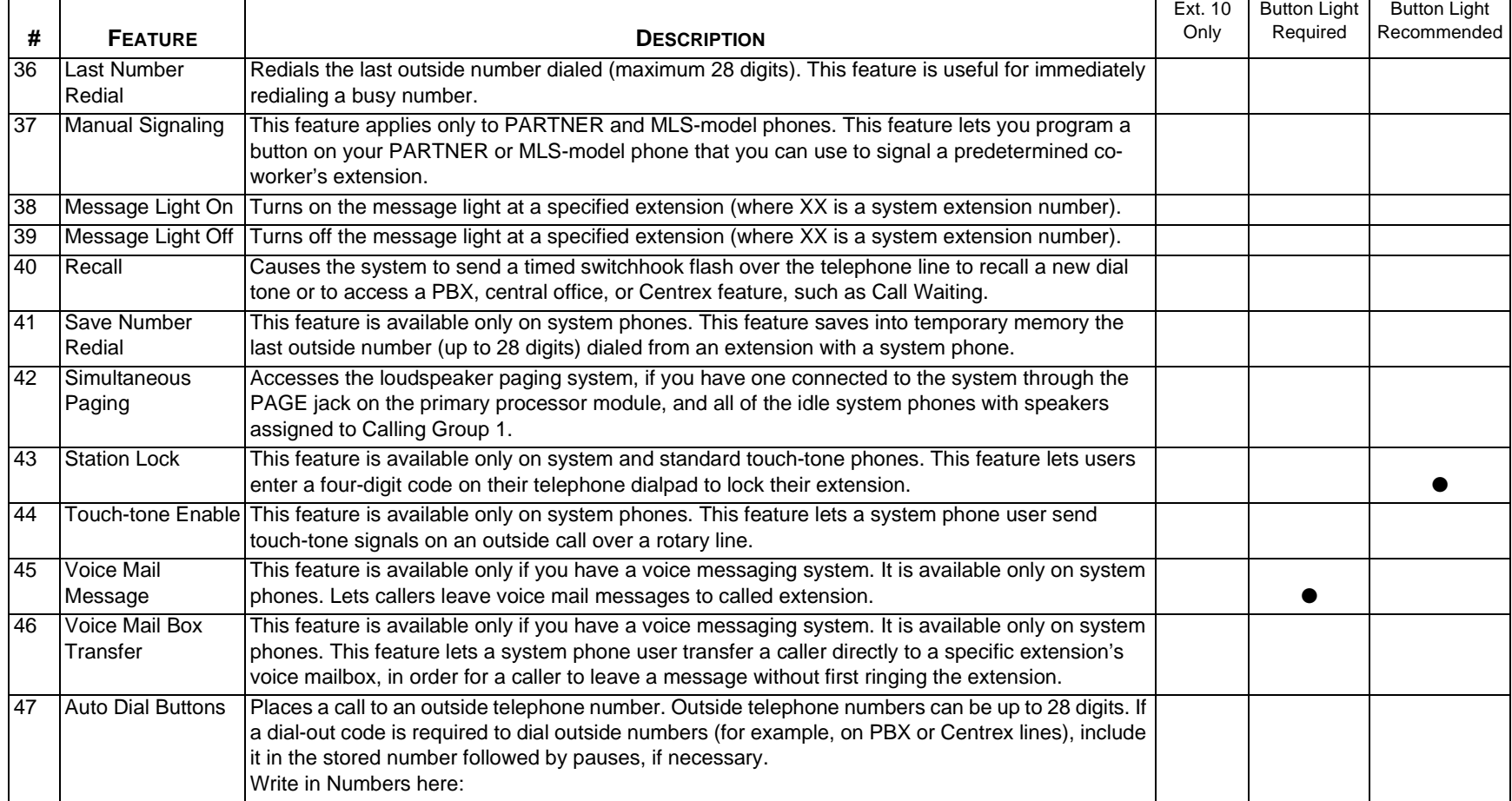

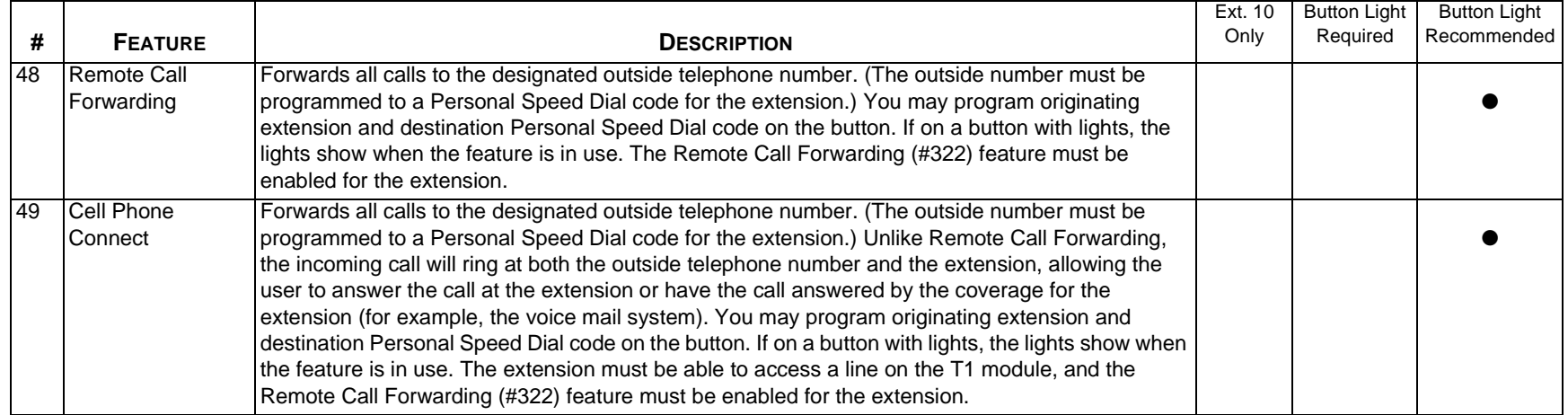

## <span id="page-24-0"></span>Form D-Auxiliary Equipment

Please check the box next to any auxiliary equipment you have attached to your phone or phone system.

System vs. Line/Extension based Auxiliary Equipment

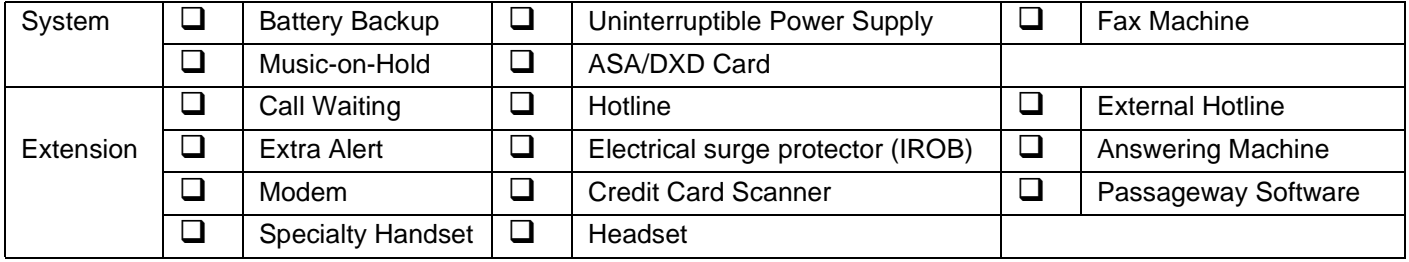

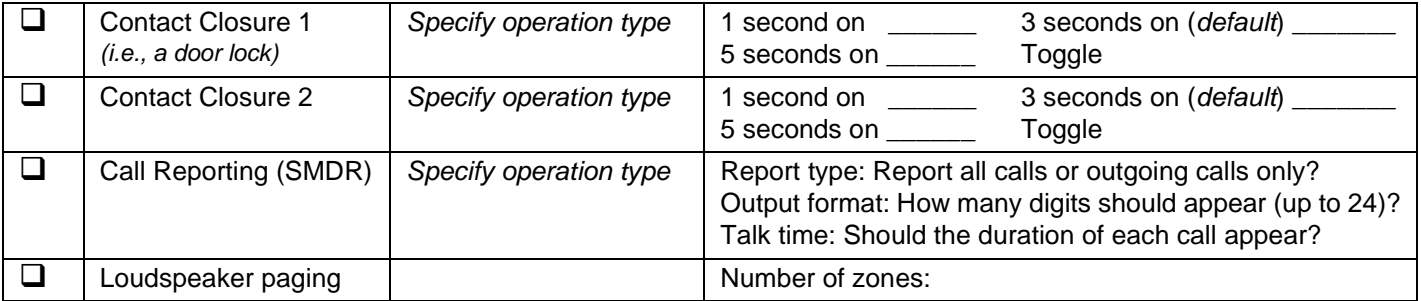

Specify the Line or Extension that the equipment is connected to:

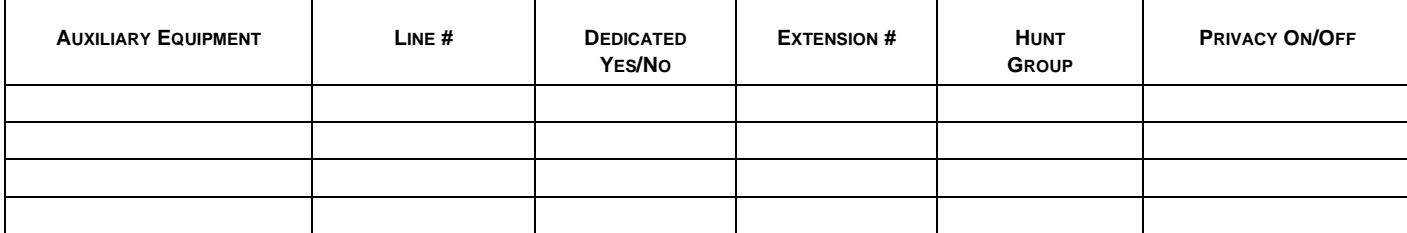

## **Form D: Instructions for Auxiliary Equipment**

NOTE The following settings may be useful for auxiliary equipment: For a dedicated line (such as a Fax line, see Form B), assign the line to the equipment extension and remove it from other extensions. To prevent other extensions from interrupting calls, write "A" (Assigned) in the Automatic Extension Privacy (#304) column. In general, do not assign auxiliary equipment extensions to a Pickup Group, Calling Group, Hunt Group, or Night Service Group.

**If DXD is checked**, specify the following: Direct Extension Dial Delay (#112)-By default, a call rings 2 times before it is answered by the system. Write number (0-9) if different from default \_\_\_\_\_\_. Direct Extension Dial Record/Playback (I 892)-message of up to 48 seconds that caller hears when call is answered with the Direct Extension Dial feature. Write message below and record from extension 10 or 11: **DXD:** (PARTNER ACS R2.0 or later only)

## **NOTE: For T1 lines with Direct Inward Dialing, DXD is ignored.**

**If ASA is checked**, specify the following: Automatic System Answer Delay (#110)-By default, a call rings 2 times before it is answered by the system. Write number (0-9) if different from default \_\_\_\_\_\_. Automatic System Answer Mode (#121)-By default, ASA calls are put on hold after the greeting plays. Check if calls should continue to ring or be disconnected: Ring Disconnect ASA Record/Playback (I 891)-message of up to 65 seconds that caller hears when the call is answered by the Automatic System Answer feature. Write message below and record from extension 10 or 11:

## **NOTE: For T1 lines with Direct Inward Dialing, ASA is ignored.**

Description of each equipment with default settings and recommended program options.

**Battery Backup:** This is required in some countries because power can be lost several times a day. It is not typically used in the United States.

**UPS: Uninterruptible Power Supply.** Used as protection in the event of occasional power losses.

## <span id="page-26-0"></span>**Form E—System Configuration: Default Settings** <sup>0</sup>

For many features, your PARTNER system is pre-programmed with a default setting. In the table below, either confirm the default setting (see backside of page for details on these) or write in the preferred setting.

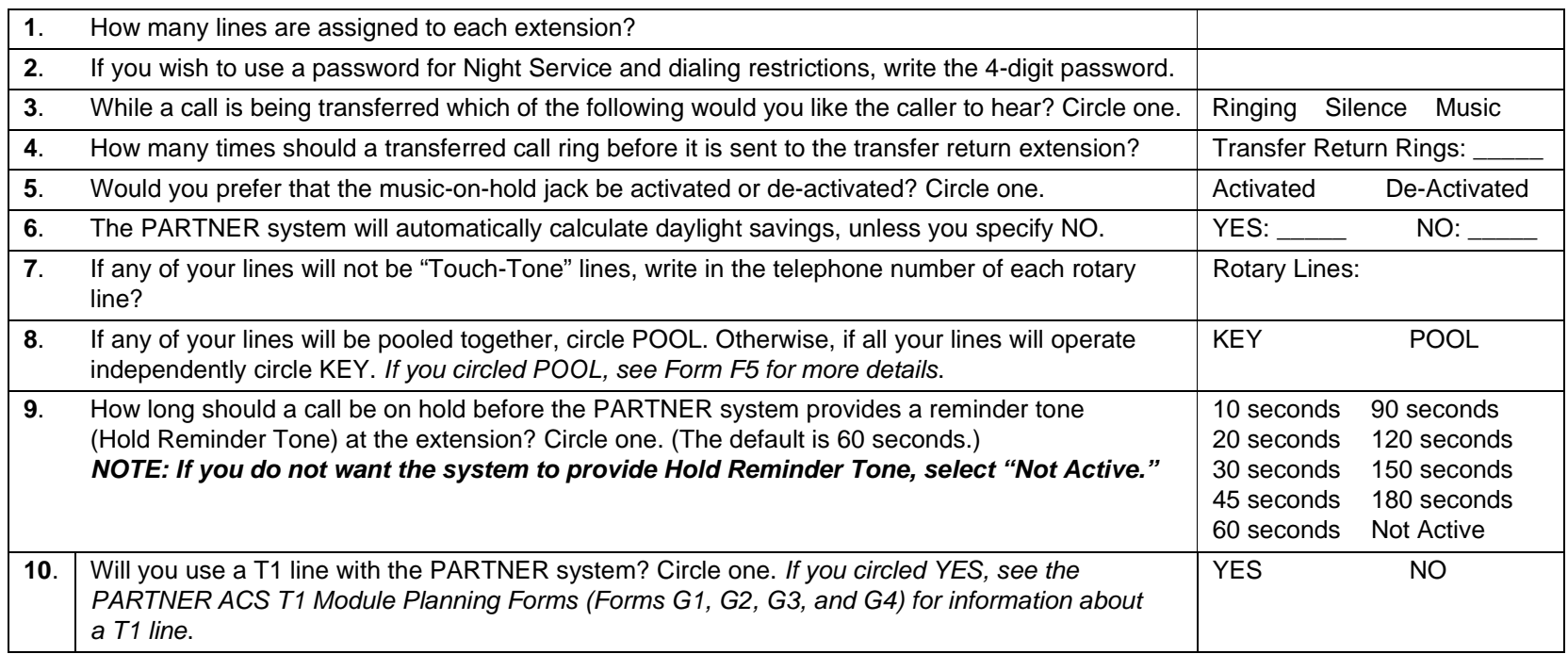

Form E—System Configuration: Default Settings

## **Form E: Instructions for System Configuration: Default Settings** <sup>0</sup>

## **QUESTION 1: LINES PER EXTENSION:**

For the PARTNER ACS processor or 308EC module, the default setting assigns 3 lines to each extension.

For the 206 module, the default setting assigns 2 lines to each extension.

For the 400 module, the default setting assigns 4 lines to each extension.

For the 1600 DSL module, the default setting assigns 16 lines to each extension (R4).

For the 012E module, the default setting assigns 0 lines to each extension (R5).

For the T1 module, the default setting assigns 16 lines to each extension (R6).

### **QUESTION 2: SYSTEM PASSWORD:**

The default setting is "No Password." If a password is desired, this password will be required to override dialing restrictions and to turn Night Service on and off.

### **QUESTION 4: RINGS BEFORE THE TRANSFER RETURNS:**

By default, a transferred call rings 4 times before it goes to the transfer return extension. If preferred setting is different than 4, write in the preferred number of rings. (Options are 1 through 9).

### **QUESTION 8: POOL VS. KEY:**

Most PARTNER customers operate their lines in KEY mode. This mode works well for customers with a minimum number of incoming lines (that is, less than 5). In Key mode, the selected lines will show up as distinct buttons on each user's phone. The user can view the buttons to determine which lines are in use, and which are open before initiating a call. In HYBRID mode, some of the lines are pooled together. This pooling is transparent to the user. For instance if 3 lines are pooled under the company's main number, up to 3 users can select the button marked with that number before the pool is busy. This mode is appropriate for companies requiring a lot of lines.

If you wrote POOL in this box, see Form F5. Pooling is only available for PARTNER ACS R2.0 or later. By default, the system is configured for KEY mode.

## **QUESTION 9: HOLD REMINDER TONE:**

By default, the PARTNER system will provide a reminder tone for a call on hold for 60 seconds. If the preferred setting is different from 60 seconds, circle the setting you want to use. (If you do not want the PARTNER system to provide Hold Reminder Tone, select "Not Active.")

## **QUESTION 10: T1 LINE**

If you will use a T1 line with the PARTNER system, circle "YES," and see the PARTNER ACS T1 Module Planning Forms (Forms G1, G2, G3, and G4.) A T1 line is only available for PARTNER ACS R6.0.

Form E: Instructions for System Configuration: Default Settings

## <span id="page-28-0"></span>**Forms F1-F5: System Configuration: Lists** <sup>0</sup>

In this form, you need to create five different tables. One for each of the following:

- ■System Speed Dial
- ■Disallowed and Allowed Lists
- ■Hunt Groups
- ■Forced Account Code
- ■Customized Extensions/Pool Access Restrictions

## <span id="page-29-0"></span>Form F1-System Speed Dial

Optional for PARTNER Advanced Communications System. For additional instructions, see next page.

To Dial: On system phones, press  $F_{\text{Battire}}$  + 3-digit code. On standard phones, press  $#$  + 3-digit code while receiving intercom dial tone.

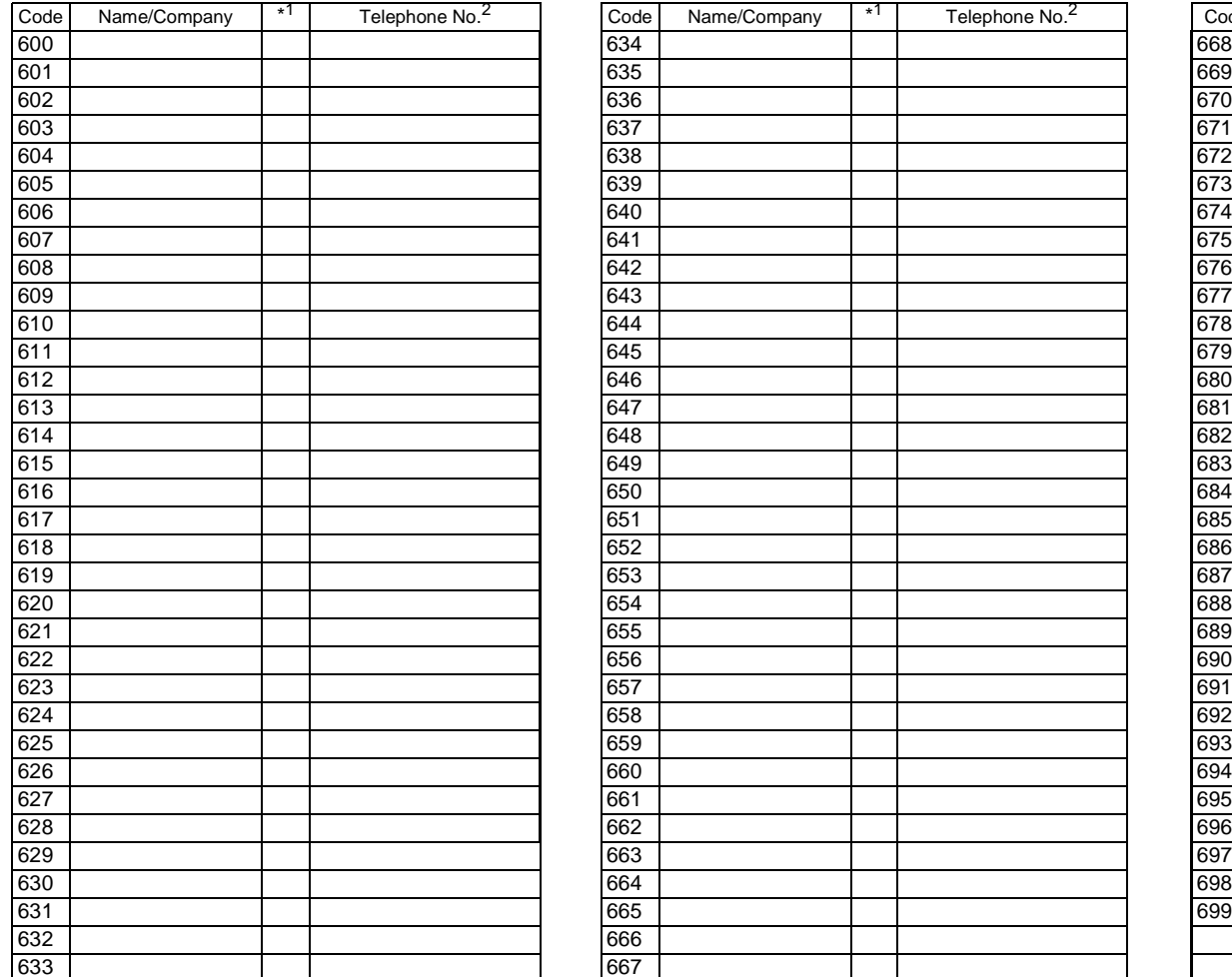

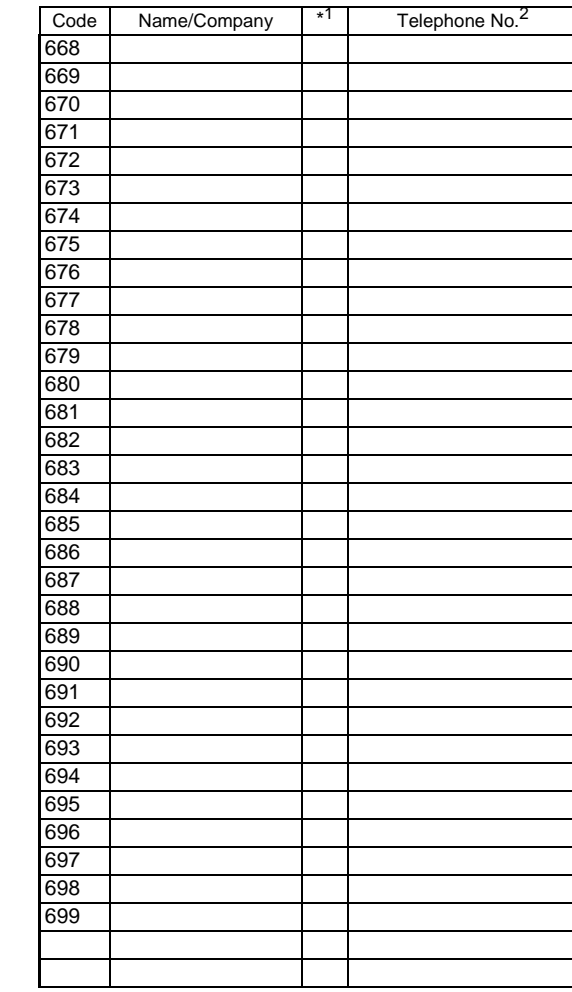

<span id="page-29-1"></span>1. You can dial System Speed Dial numbers that are marked with \* at any time, regardless of dialing restrictions placed on your extension. System Speed Dial numbers are programmed by the System Manager (report problems and suggested revisions to your System Manager).

<span id="page-29-2"></span>2. Telephone number can be up to 28 digits, including 0–9, \*, #, and special dialing functions.

## Form F1—System Speed Dial

## Form F1: System Speed Dial Supplemental Instructions

With System Speed Dialing, a user can dial a stored number by pressing four buttons: the  $\sqrt{F_{\text{eature}}}$  button (# on a standard phone) followed by a 3-digit code. Storing a telephone number as a Speed Dial number lets users dial more quickly. Other kinds of numbers—such as account codes and other dialing sequences—also can be stored as Speed Dial numbers.

The system allows up to 100 System Speed Dial numbers that everyone on the system can use, as well as up to 20 Personal Speed Dial numbers for each extension (for the personal use of the extension user).

Please have the System Speed Dial Numbers form filled out when the technician arrives to install the system. After installation, photocopy this form and distribute a copy to everyone using the system. Users should keep this form near their phones for reference when placing calls.

#### **General Guidelines** $\mathbf S$

Each System Speed Dial number is assigned a 3-digit code from 600-699.

For example, suppose employees frequently call Acme Supplies and Acme's telephone number is stored for code 620. To call Acme, a user simply dials  $\overline{[Feature]}$   $\odot$   $\odot$   $\odot$ . If Acme moves, or the phone number changes, program the new telephone number and users still dial  $\overline{[Feature]}$   $\odot$   $\odot$   $\odot$  to reach Acme.

Record the following information for each System Speed Dial number:

## **Name/Company**

Write the name of the person or company to which the number belongs. For other types of numbers, such as account codes, enter a description of the number.

## **\* Column (Marked System Speed Dial Numbers)** <sup>0</sup>

If users should be able to call a particular System Speed Dial number, regardless of any dialing restrictions placed on their extensions, "mark" the number so it can be dialed at all times. Mark the number by placing a check mark in this column, and pressing \* before the number when storing it.

For marked numbers, the stored number does not appear on a display phone when a user dials the Speed Dial code. Account codes cannot be marked.

## **Telephone Number**

Write the number exactly as it should be dialed. Numbers can be up to 28 digits, including the digits  $\circledcirc$ – $\circledcirc, \circledast, \circledast,$  and the special dialing functions discussed next. To store a telephone number, include the dial-out code, toll-call prefix, and area code (if needed), along with the number.

#### <span id="page-32-0"></span>**Form F2a—Disallowed Lists** $\mathbf S$

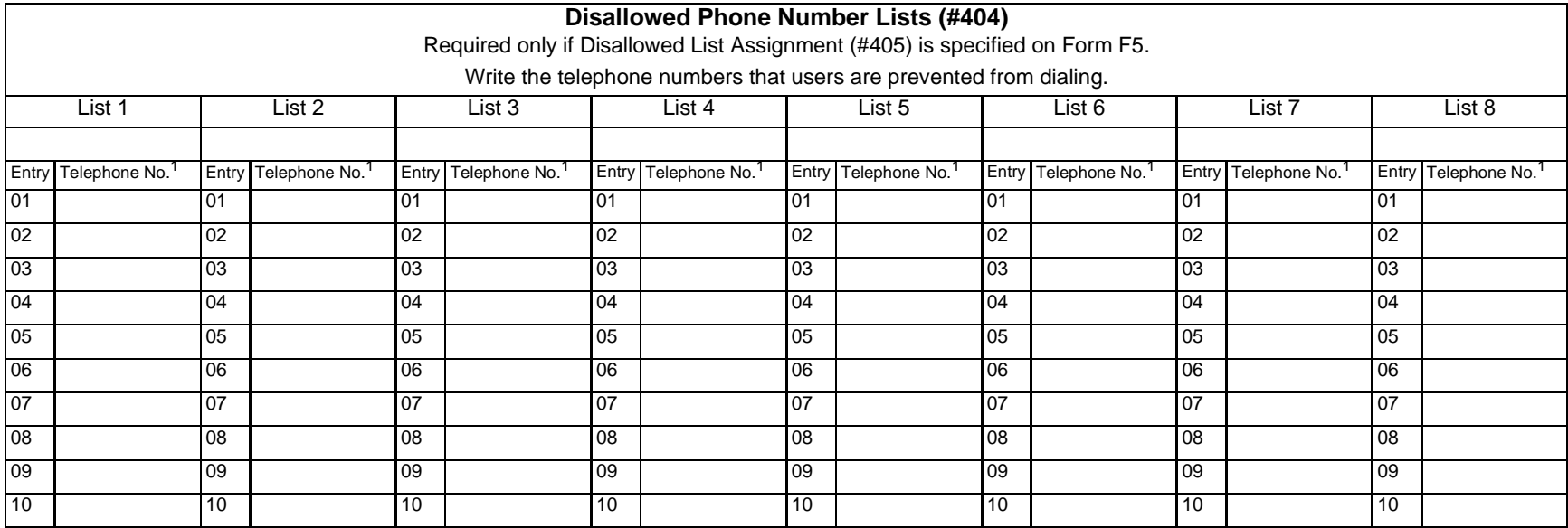

1. Telephone Number can be up to 12 characters, including 0–9, \* and #. Write! for wildcard (press Hold to program).

#### <span id="page-33-0"></span>**Form F2b—Allowed Lists** $\mathbf S$

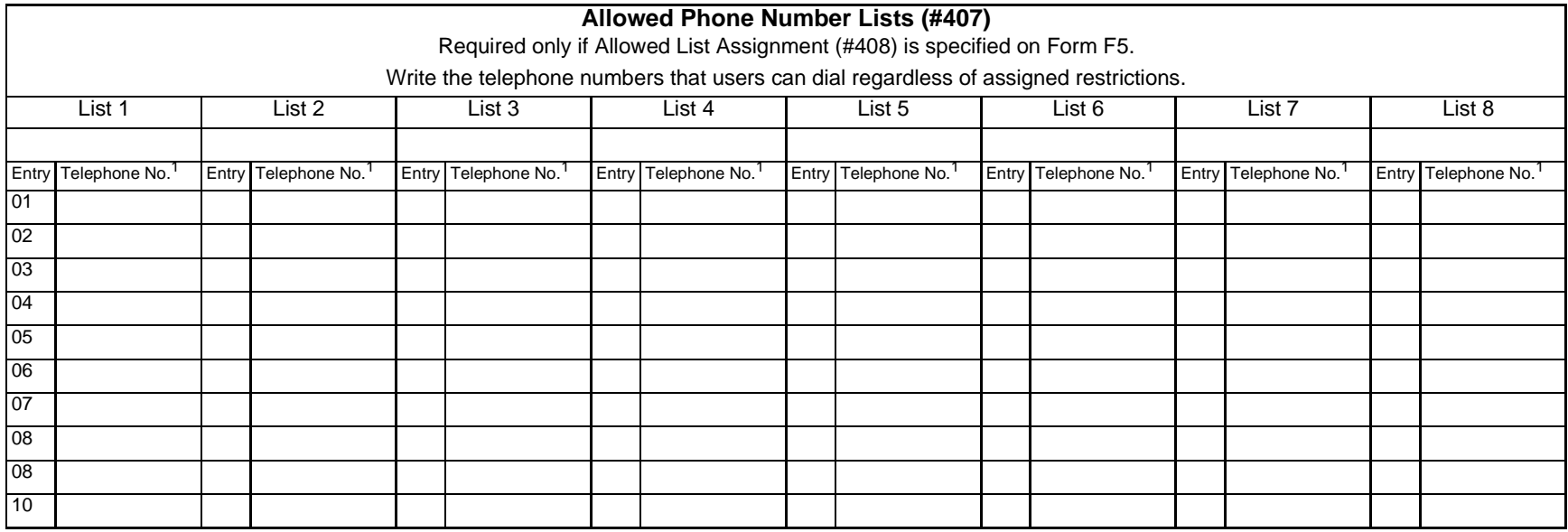

<span id="page-33-1"></span>1. Telephone Number can be up to 12 characters, including 0–9, \* and #. Write! for wildcard (press Hold to program).

## **Form F2a & F2b: Instructions for Creating Disallowed and Allowed Lists** <sup>0</sup>

Use this form to specify lists of Disallowed and Allowed telephone numbers.

You can create up to 8 lists each of Disallowed and Allowed telephone numbers. Each list can have up to 10 numbers.

- 1. Under the List number, write a name for the list (for example, "Suppliers").
- 2. In the "Telephone No." column, write the entries for the list. You can specify complete telephone numbers or categories of numbers.
	- ■To specify a complete number, write it exactly as it would be dialed, including (if needed) a dial-out code, toll-call prefix, and area code.
	- ■ To specify a category, provide one or more entries to describe an entire class of calls (such as an area code or local exchange). Preventing calls to a category may require more than one entry, to allow for different ways of dialing a number (see "Examples of Disallowed List Entries" below).

After a list has been created, it can be assigned to an extension (see Form C).

## **Disallowed Phone Number Lists (#404)**

With Disallowed lists, you can prevent users from dialing specific telephone numbers or categories (for example, calls to 976 exchanges for prerecorded messages such as horoscopes, and calls to 900 area code "chat lines").

Examples of Disallowed List Entries:

- •Preventing Calls to 976 Exchange Numbers
- •Preventing Calls to 900 Area Code
- •Preventing International (011) Calls
- •Preventing Use of a Specific Local Telephone Company Feature Consisting of a \* and Two or Three Digits.

## **Allowed Phone Number Lists (#407)**

Allowed telephone numbers are exceptions to restrictions. For example, you might put 976 numbers on a Disallowed list, but allow dialing of 976- 1212 for weather reports. Or you might restrict an extension to local dialing only, but assign an Allowed List to permit the user to call specific customers or suppliers.

Form F2a & F2b: Instructions for Creating Disallowed and Allowed Lists

## <span id="page-35-0"></span>Form F3-Hunt Groups

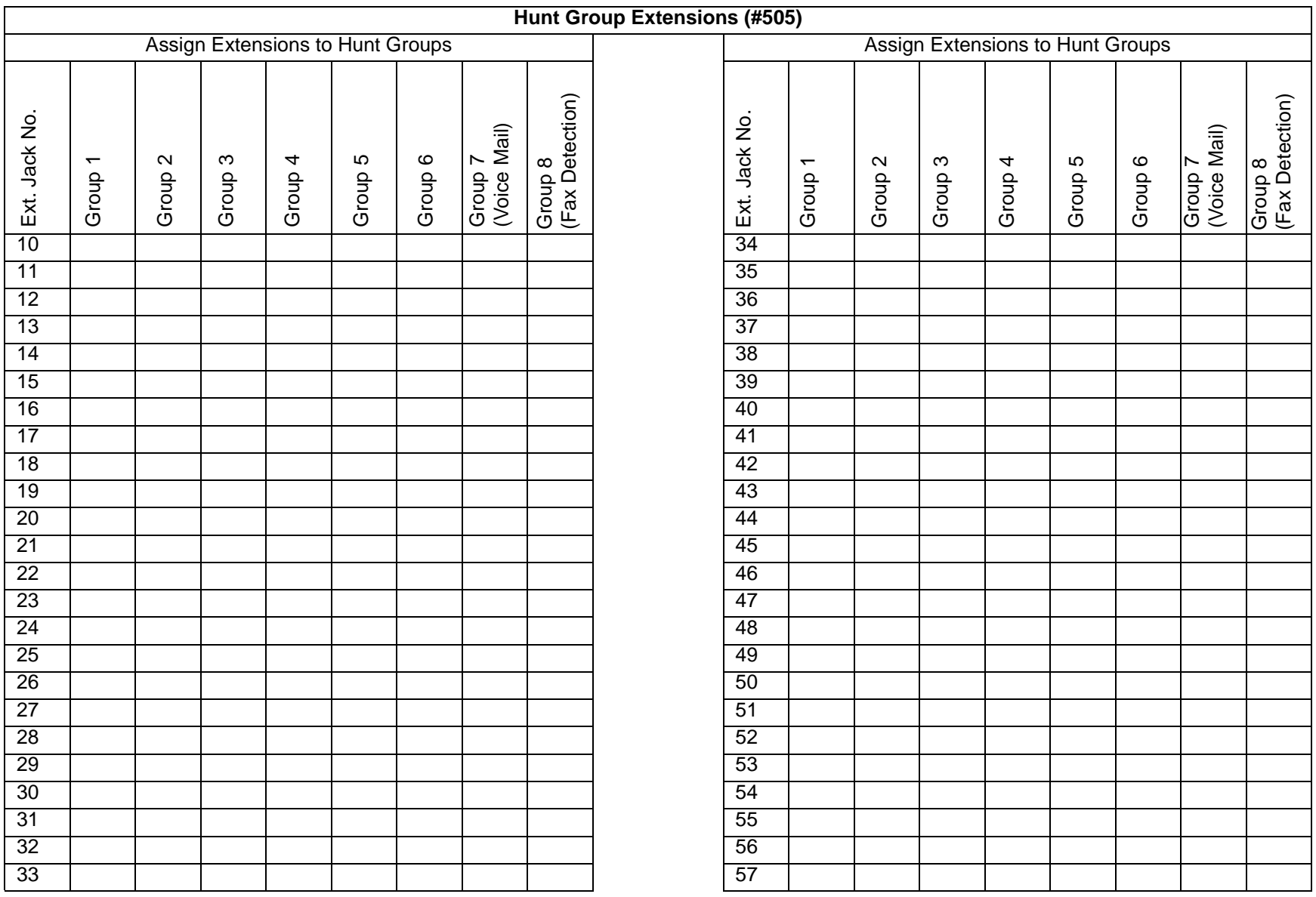

Form F3—Hunt Groups

## Form F3: Instructions for Identifying Hunt Group Assignments

To assign extensions to any of the following groups (each extension can be in one or more groups), write the group number or place a check mark in the appropriate columns.

## **Hunt Group Extensions 1–6 (#505)**

Calls can ring or be transferred to the first non-busy extension in a Hunt Group. A call rings at an extension in a Hunt Group three times; if it is not answered, it hunts to the next non-busy extension, continuing until someone answers or the caller hangs up. (If you voice signal a Hunt Group, only the first extension is signaled; the call does not keep hunting if there is no answer.) Incoming calls on specific lines can be directed to a Hunt Group using Group Call Distribution (#206). Do not put PARTNER Messaging, PARTNER MAIL, or PARTNER MAIL VS extensions in Hunt Groups 1–6.

## **VMS Only (Hunt Group 7)**

For extensions where PARTNER Messaging, PARTNER MAIL, or PARTNER MAIL VS is connected, check this box to assign the extension to Hunt Group 7. For PARTNER Voice Messaging, extensions 78 and 79 need to be assigned to Hunt Group 7. The system recognizes any extensions assigned to Hunt Group 7 as Voice Mail Service (VMS—PARTNER Messaging, PARTNER MAIL, PARTNER MAIL VS, or PARTNER Voice Messaging) extensions. Do not assign any extensions other than VMS extensions to Hunt Group 7. Also, do not assign PARTNER Messaging, PARTNER MAIL, PARTNER MAIL VS, or PARTNER Voice Messaging extensions to any other Hunt Groups, to any Calling or Pickup Groups, or to the Night Service Group.

## **Fax Only (Hunt Group 8)**

Hunt Group 8 is used only for fax detection and transfer. Do not assign any extension other than fax extension to Hunt Group 8.

#### <span id="page-37-0"></span>**Form F4—Forced Account Code** $\mathbf e$

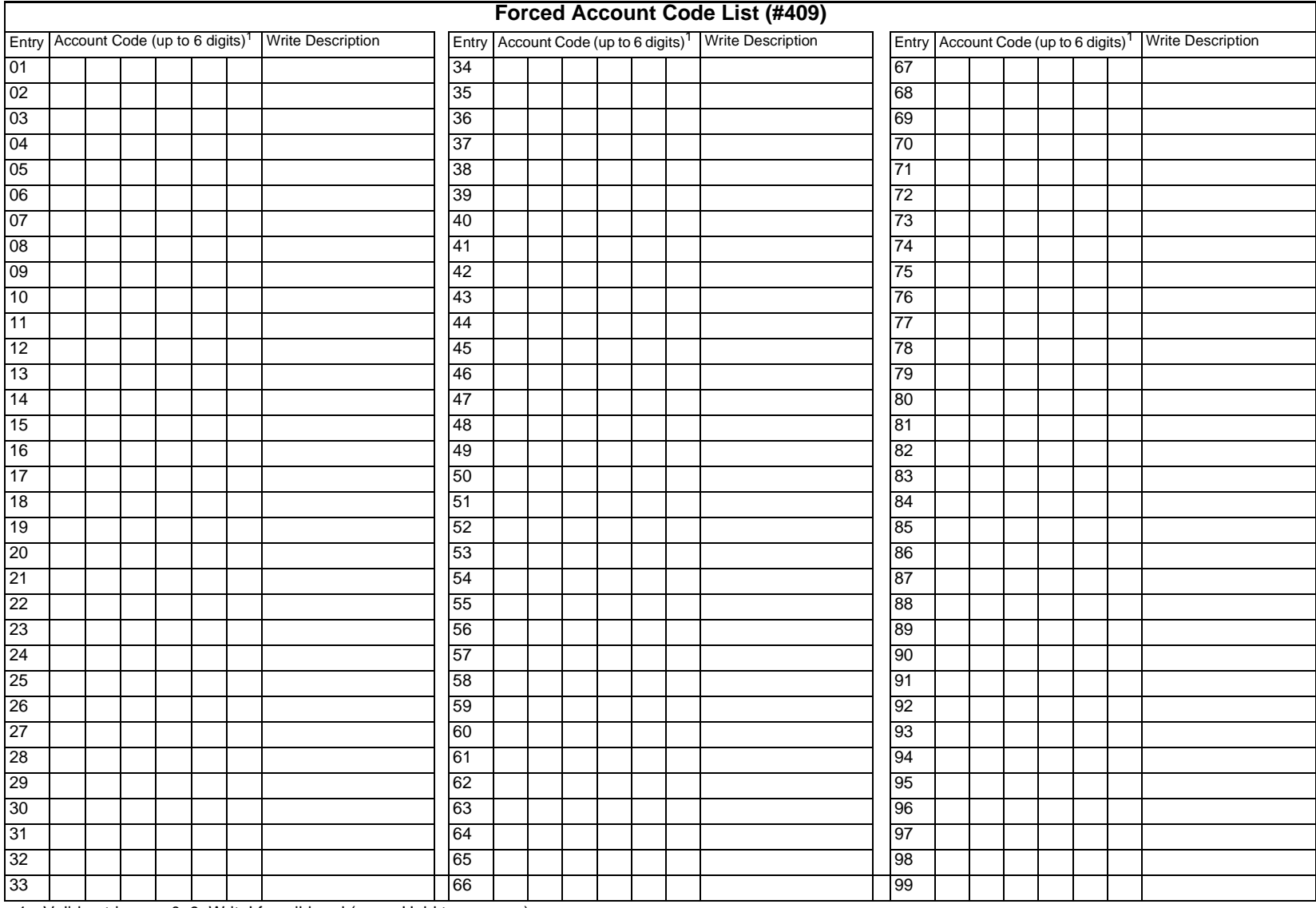

<span id="page-37-1"></span>1. Valid entries are 0–9; Write! for wildcard (press Hold to program).

## Form F4—Forced Account Code

#### **Form F4: Instructions for Forced Account Codes** $\mathbf S$

## **Forced Account Code List (#409)**

If an extension has been designated for Forced Account Code Entry (#307) on Form F4, the user must dial an account code before an outside telephone number can be dialed. Account codes, each up to 16 digits in length, can be used to associate telephone calls with a particular department or client. Account codes print on SMDR call reports and on reports generated by call accounting packages.

If Forced Account Code verification is desired, entries must be made in the Forced Account Code List (#409). When the system verifies an account code, it compares only the first six digits of the user-entered account code to the entries in the Forced Account Code List. For a match to be successful, the user must dial at least the account code's associated list entry, even though the user can dial up to 16 digits for an account code. Wildcard entries are allowed on this list.

(R3.0 or later only) Users can dial "911" without entering an account code.

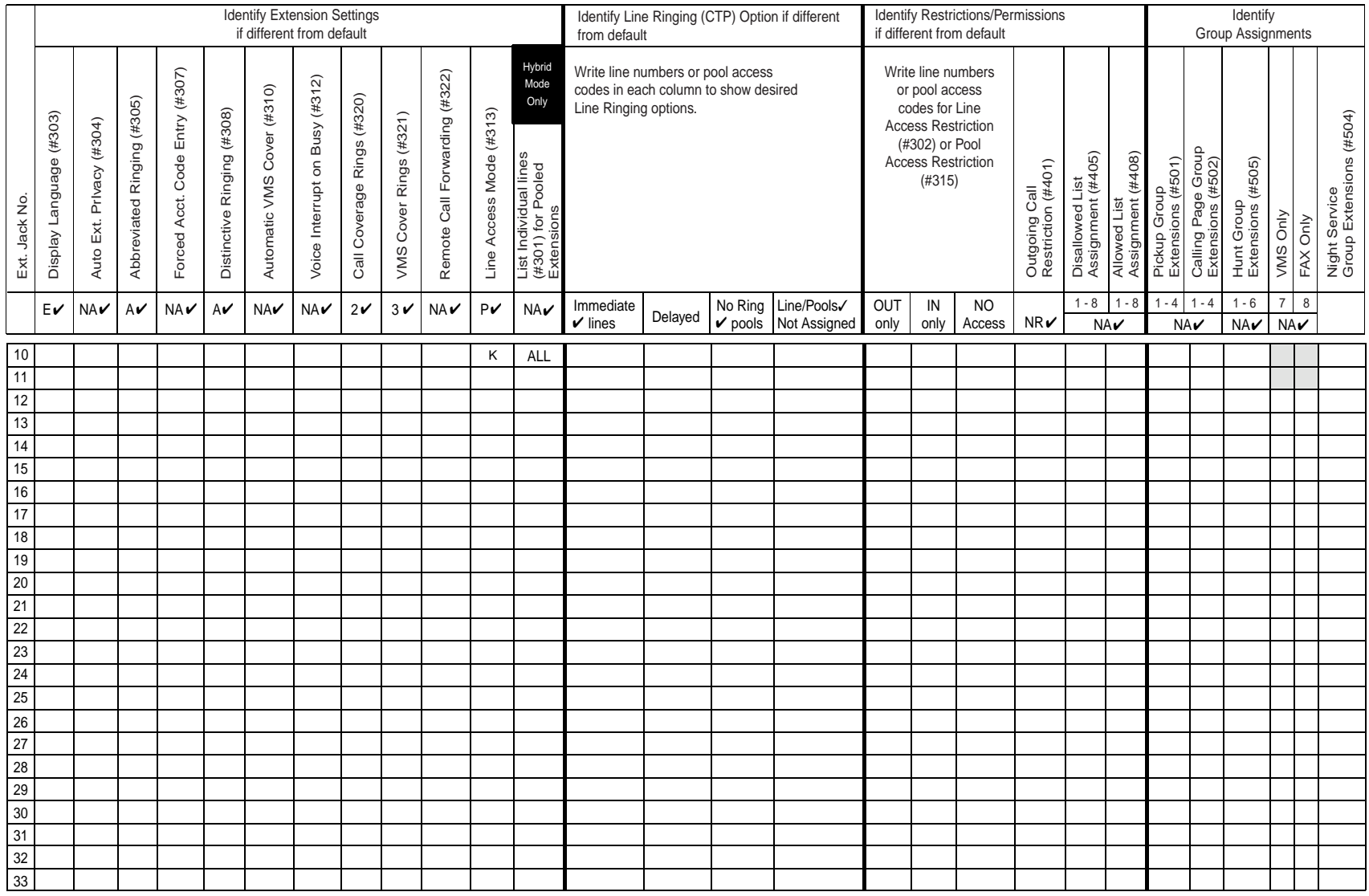

#### <span id="page-39-0"></span>**Form F5—Customized Extensions/Pool Access Restrictions** $\mathbf S$

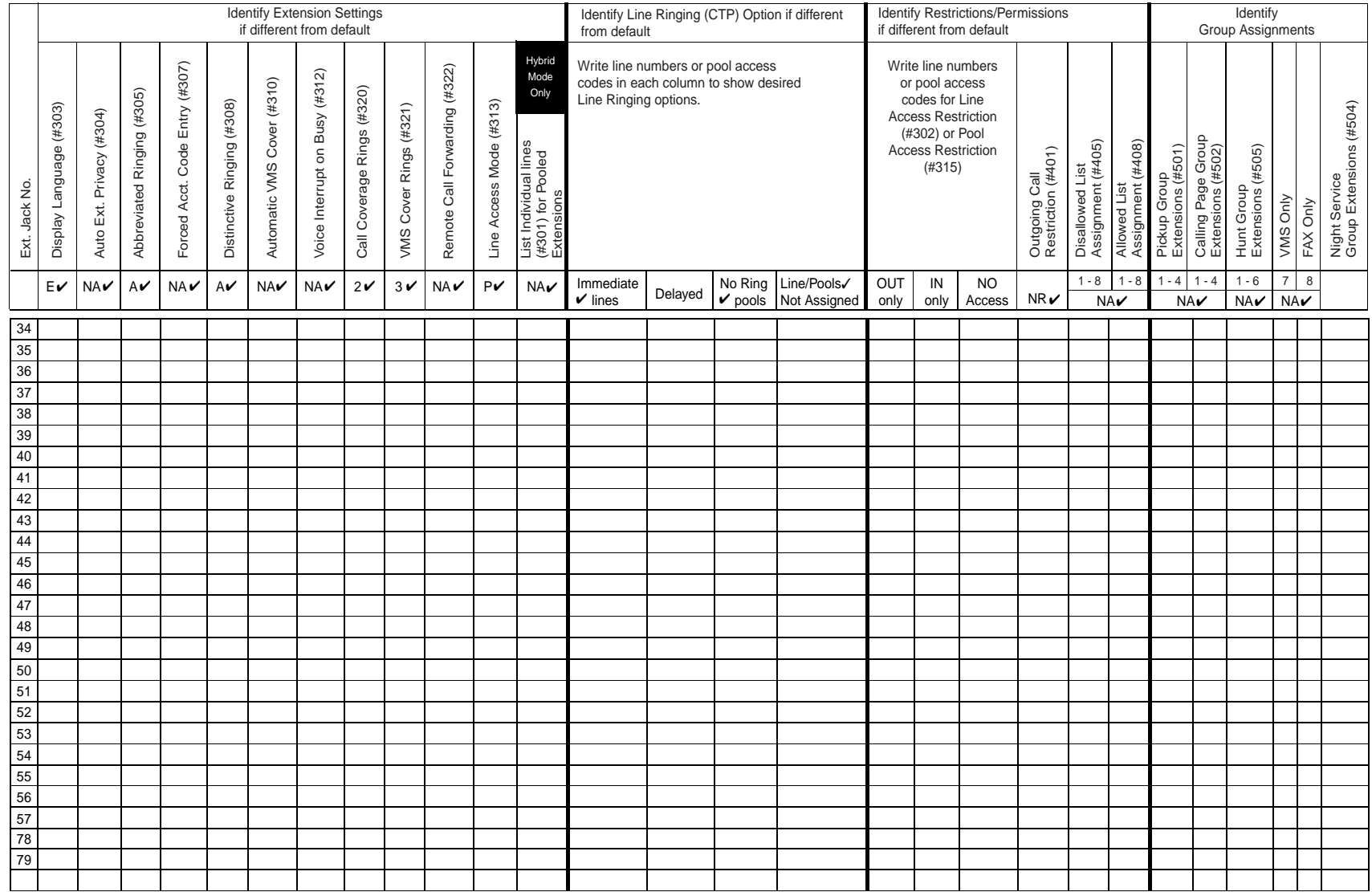

## <span id="page-40-0"></span>**Form F5—Customized Extensions/Pool Access Restrictions** *(Continued)* <sup>0</sup>

Form F5—Customized Extensions/Pool Access Restrictions (Continued)

#### **Form F5: Instructions for Pool Access Restrictions** $\mathbf S$

## **Pool Access Restriction (#315)**

By default, access to all lines and pools is set to No Restriction. To change the default, write the line numbers or pool access codes in the appropriate columns, as follows:

Outgoing only–User can place outside calls and receive only transferred calls on specified line or pool.

Incoming only–User cannot place outside calls but can receive calls on specified line or pool.

No Access–User cannot place or receive outside calls on specified line or pool (but can receive transferred calls, pick up calls on hold, or join calls in Key mode and on key extensions in Hybrid mode).

## **NOTE: Pool Access Restriction for key extensions in Hybrid mode is set to No Access. Pooling and Hybrid mode are available only if you are using PARTNER ACS R2.0 or later.**

**NOTE: For T1 lines with Direct Inward Dialing, the Pool Access Restriction is ignored (that is, users can receive calls on DID lines and pools that are "Outgoing only" or "No Access**").

## **Outgoing Call Restriction (#401)**

Write "IN" or "LOC" to indicate restrictions for all outgoing calls on all lines at that extension, as follows:

IN–User can make only intercom calls to other system extensions.

LOC–User can make only intercom and local outside calls (no calls that require a "0" or "1" prefix).

Any available outside lines can still be used to dial numbers on an Allowed Phone Number List assigned to the extension, numbers on the Emergency Phone Number List, or Marked System Speed Dial numbers.

## <span id="page-42-0"></span>**PARTNER® ACS 1600 DSL Module Planning Checklist** <sup>0</sup>

Use this job aid to help you collect, organize and record the settings necessary for a PARTNER installation that includes the 1600 DSL module. Always double-check this data before using this document to program the module.

■ There is a worksheet at the end of this checklist that you can use for settings that will not fit in the table.

■ All sample IP addresses used are in the private domain. In most cases, public addresses are required.

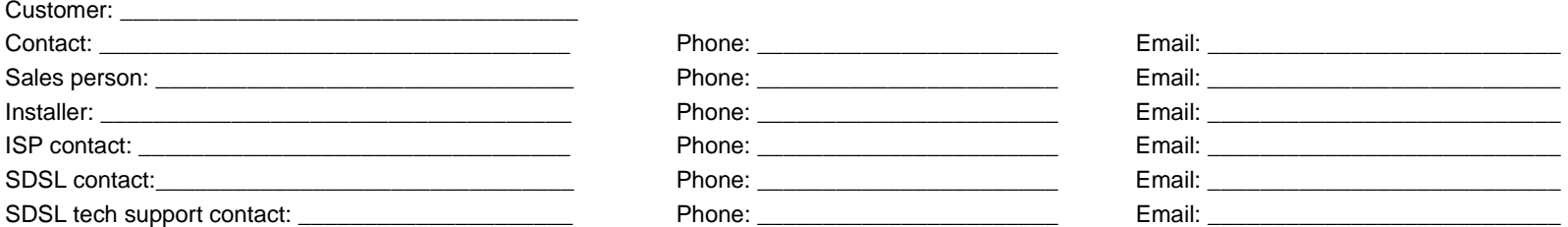

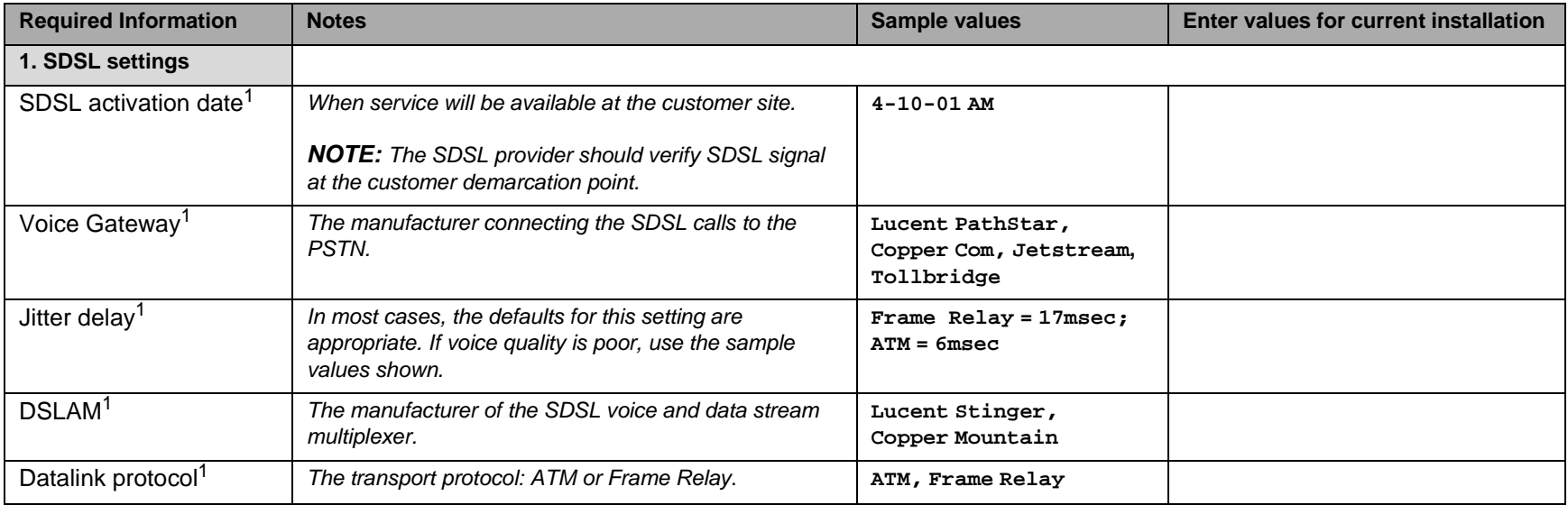

1. Obtained from SDSL provider

2. Obtained from ISP

3. Obtained from customer/LAN VAR

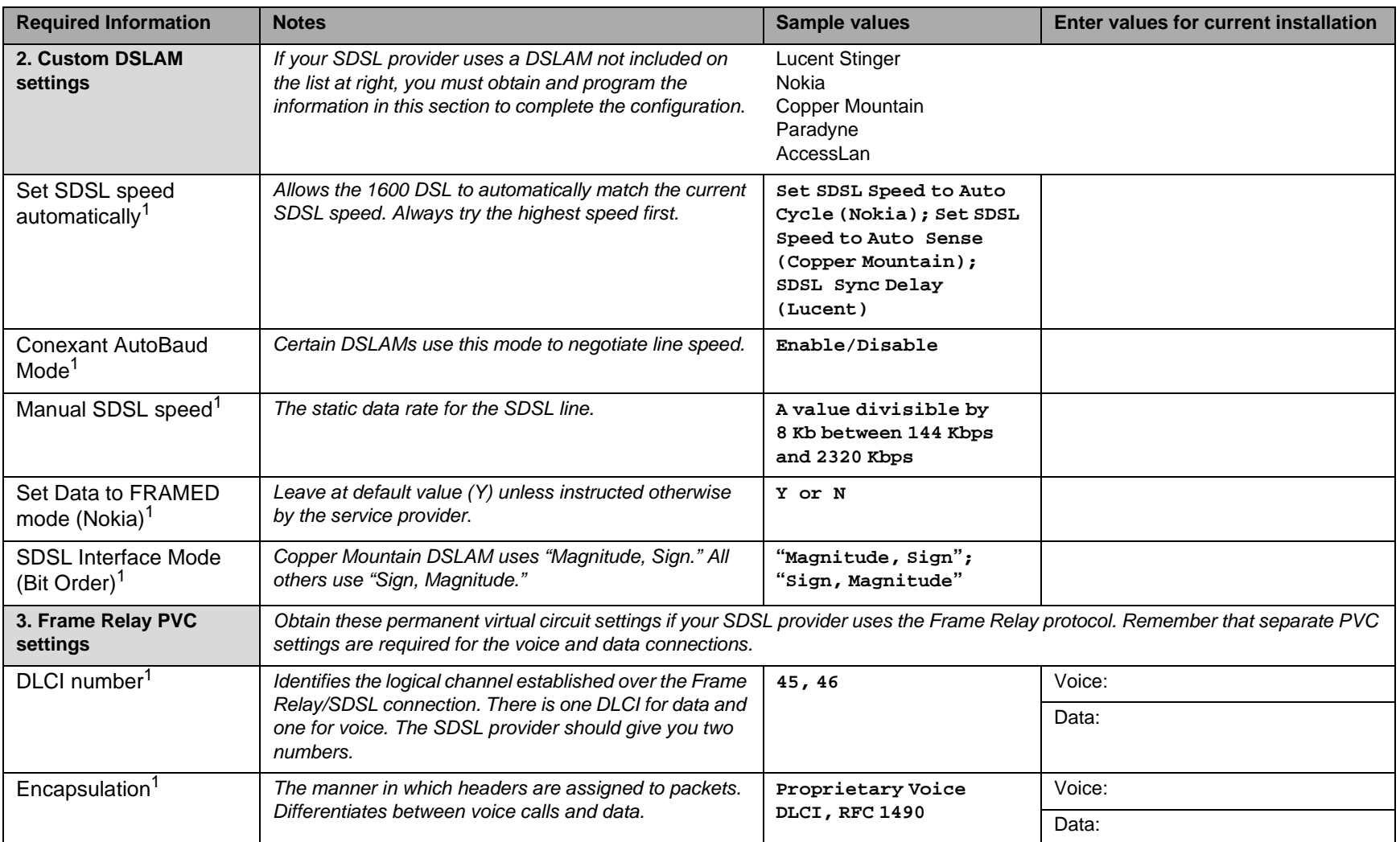

2. Obtained from ISP

3. Obtained from customer/LAN VAR

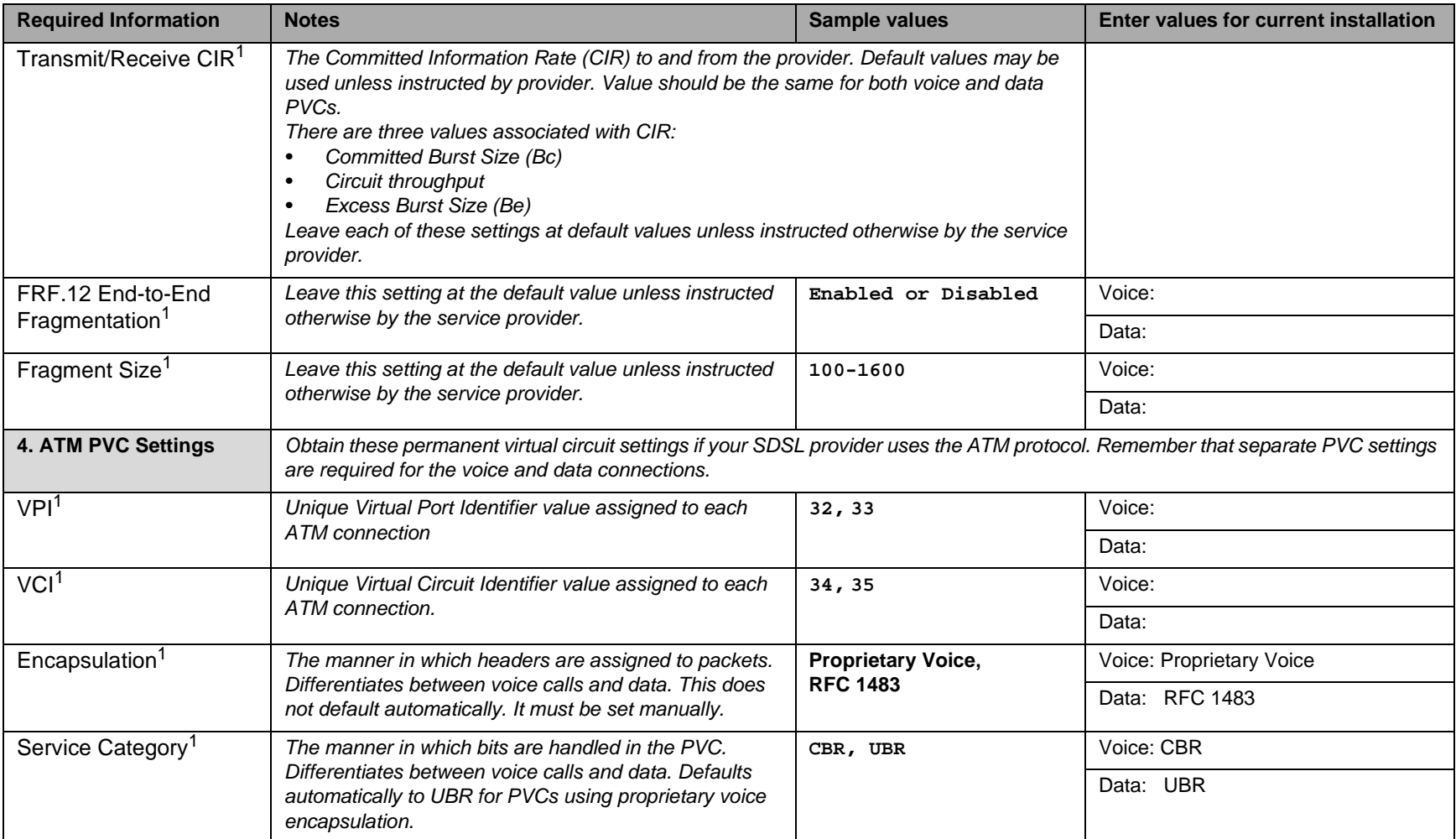

2. Obtained from ISP

3. Obtained from customer/LAN VAR

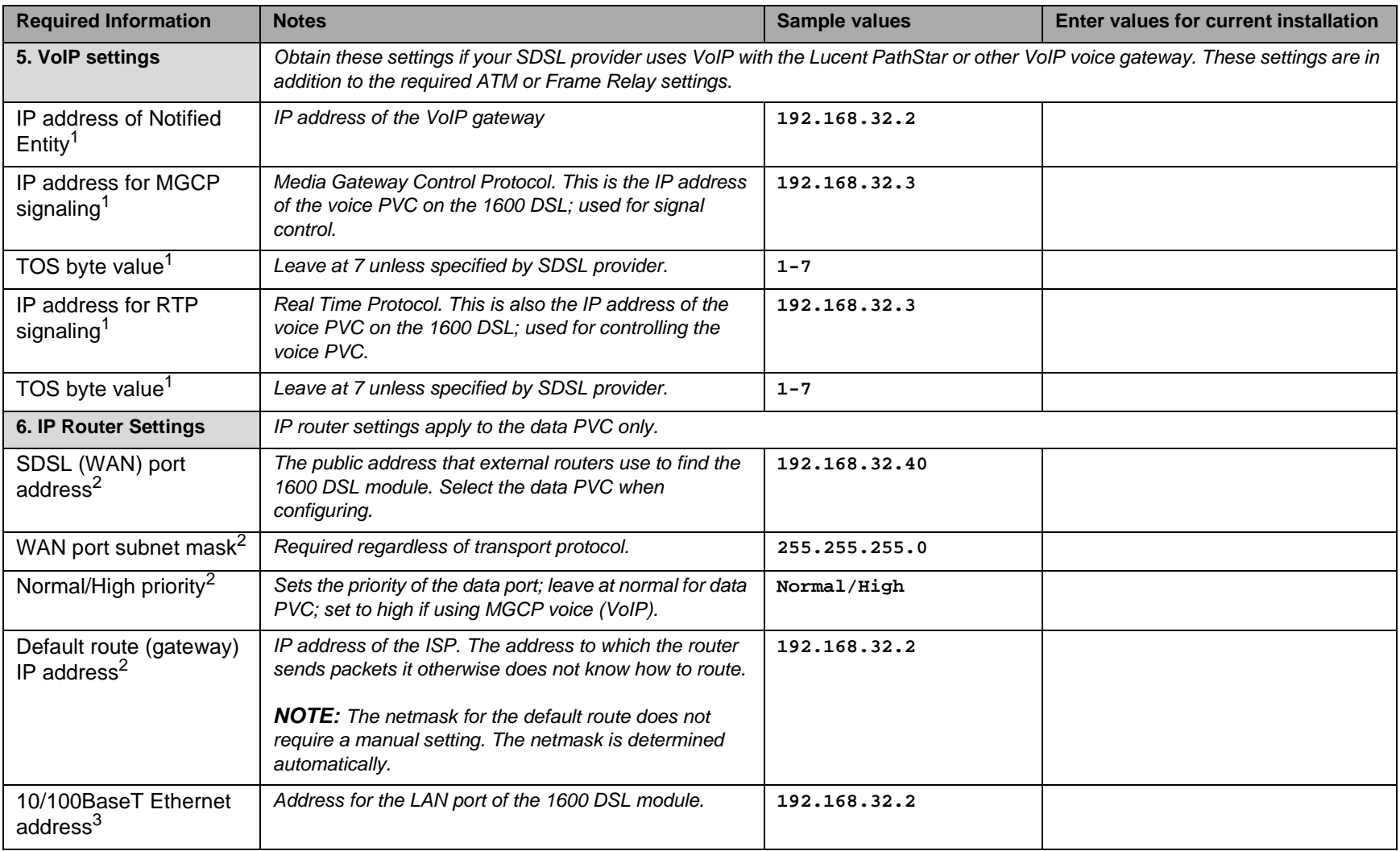

2. Obtained from ISP

3. Obtained from customer/LAN VAR

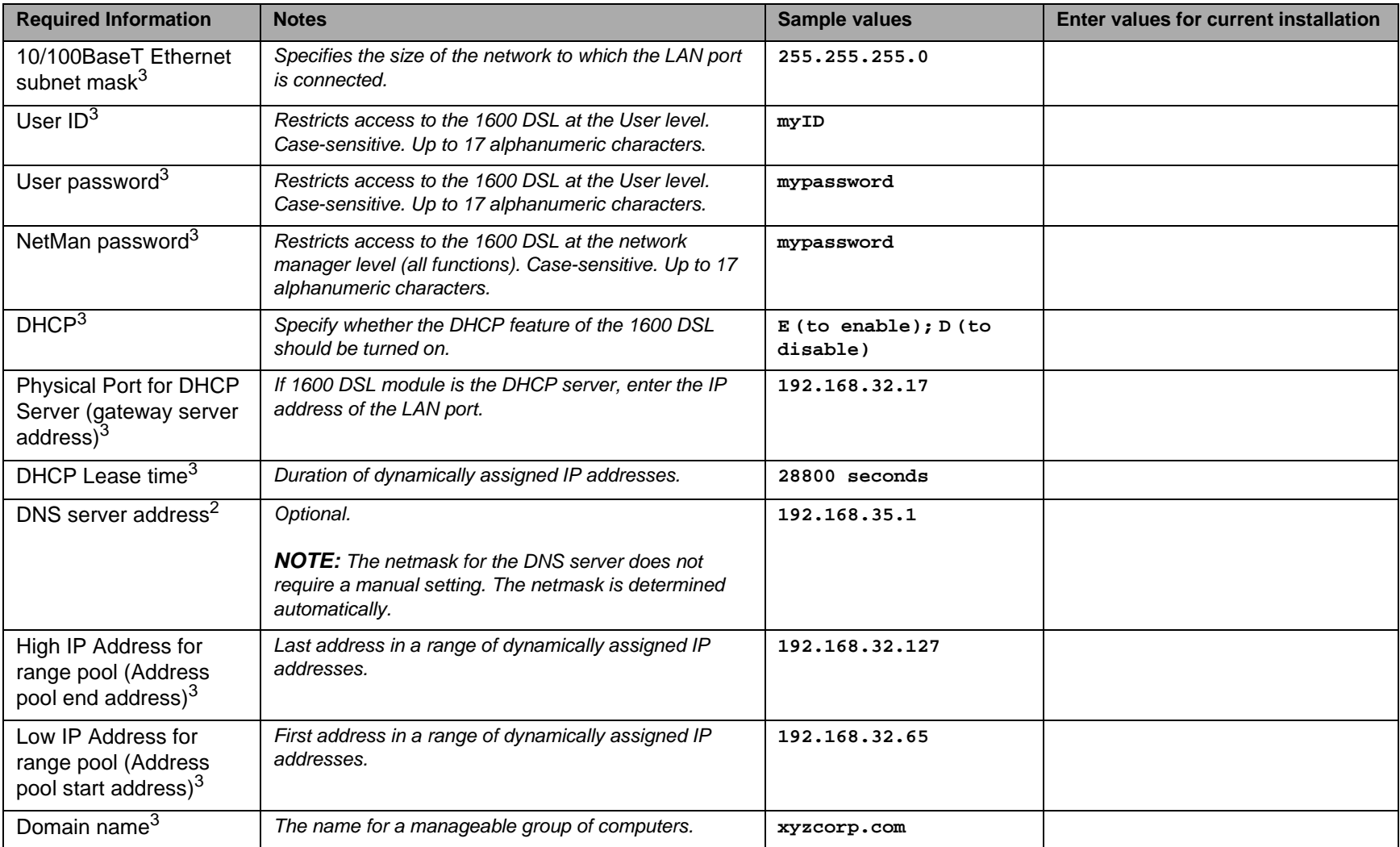

2. Obtained from ISP

3. Obtained from customer/LAN VAR

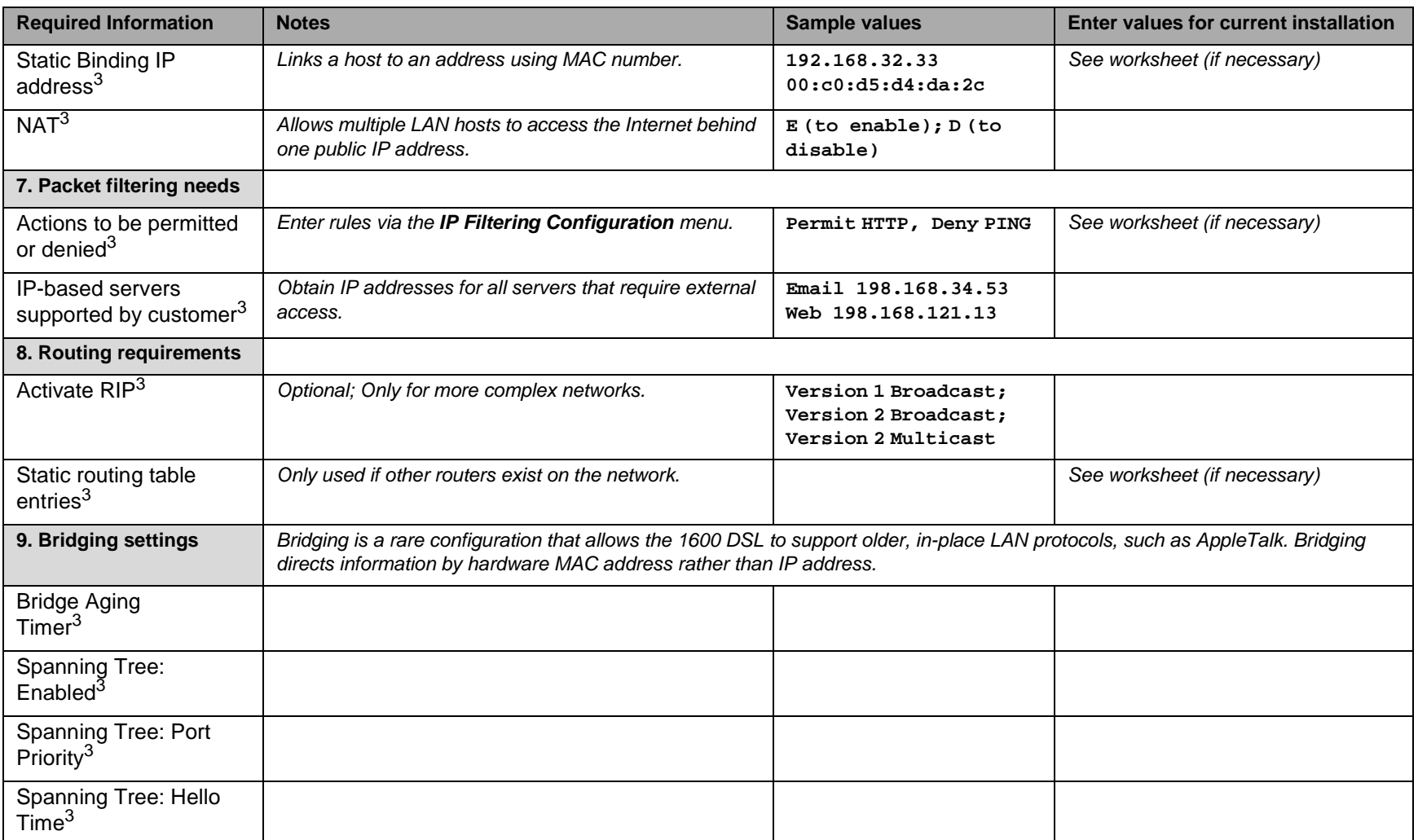

2. Obtained from ISP

3. Obtained from customer/LAN VAR

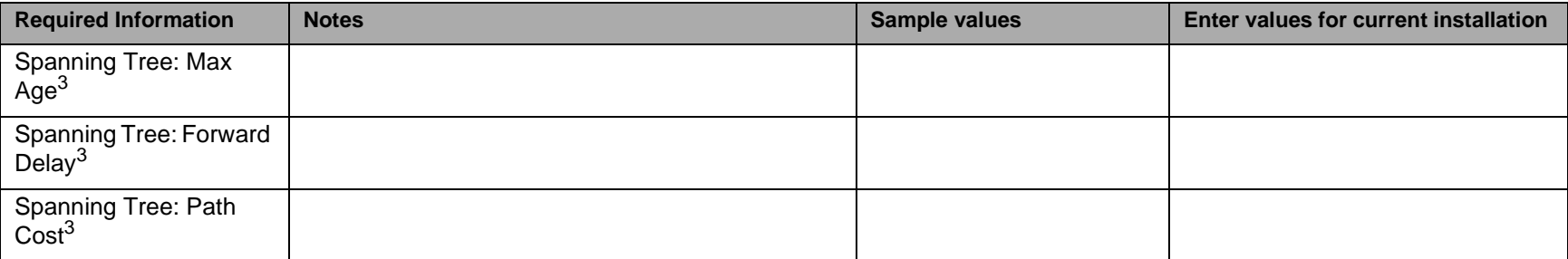

<span id="page-48-1"></span><span id="page-48-0"></span>2. Obtained from ISP

<span id="page-48-2"></span>3. Obtained from customer/LAN VAR

#### **Worksheet for extended values** $\mathbf S$

Use the following space to note values that will not fit in the Planning Checklist table.

For example, NAT addresses, firewall considerations, routing values, etc.

## <span id="page-50-0"></span>**PARTNER® ACS T1 Module Planning Forms** <sup>0</sup>

Use the following forms to help you collect, organize, and record the settings necessary for a PARTNER installation that includes the T1 module. Most of this information must be provided to you by your T1 service provider.

Always double-check this data before using this document to program the module.

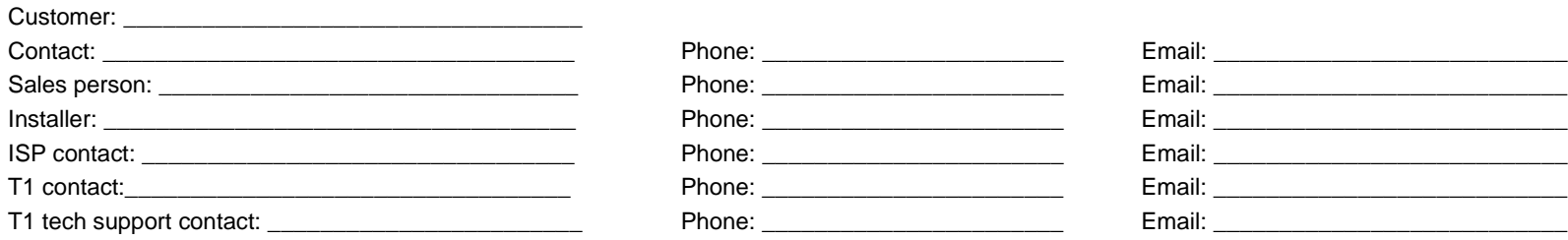

#### <span id="page-51-0"></span>**Form G1—T1 Module Parameters** $\mathbf S$

**Note:** This form displays the default parameters for the T1 module.

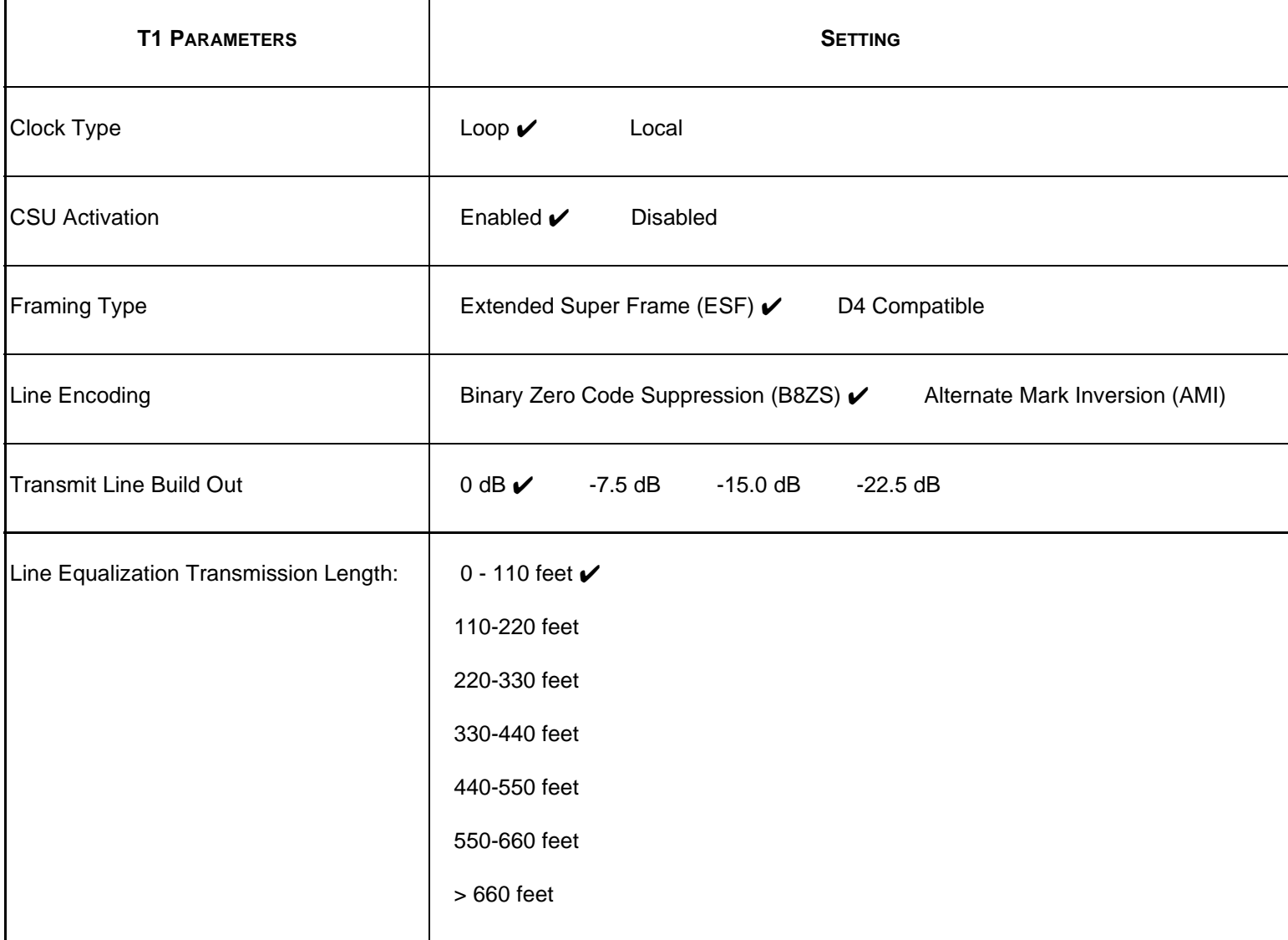

Form G1—T1 Module Parameters

#### **Form G1: Instructions for T1 Module Parameters** $\mathbf S$

Circle the settings you want to use.

## **Clock Type**

Specify whether the T1 service provider (Loop) or the PARTNER T1 module (Local) will provide the clock source.

## **CSU Activation**

Specify whether the PARTNER T1 module will provide CSU functionality. (The PARTNER T1 module has an internal CSU.) If you will use an external CSU/DSU, specify that the PARTNER T1 module CSU will be disabled.

## **Framing Type**

Specify the framing type.

## **Line Encoding**

Specify the line encoding.

## **Transmit Line Build Out**

Specify the transmit line build out setting.

## **NOTE: The Transmit Line Build Out setting is used only when the CSU Activation setting is "Enabled."**

## **Line Equalization Transmission Length**

Specify the line equalization transmission length setting. This is the length of the connection between the external CSU/DSU and the PARTNER T1 module.

## **NOTE: The Line Equalization Transmission Length setting is used only when the CSU Activation setting is "Disabled."**

## <span id="page-53-0"></span>**Form G2—T1 Module Line Settings** <sup>0</sup>

**Note:** This form displays the default line setting for each T1 line.

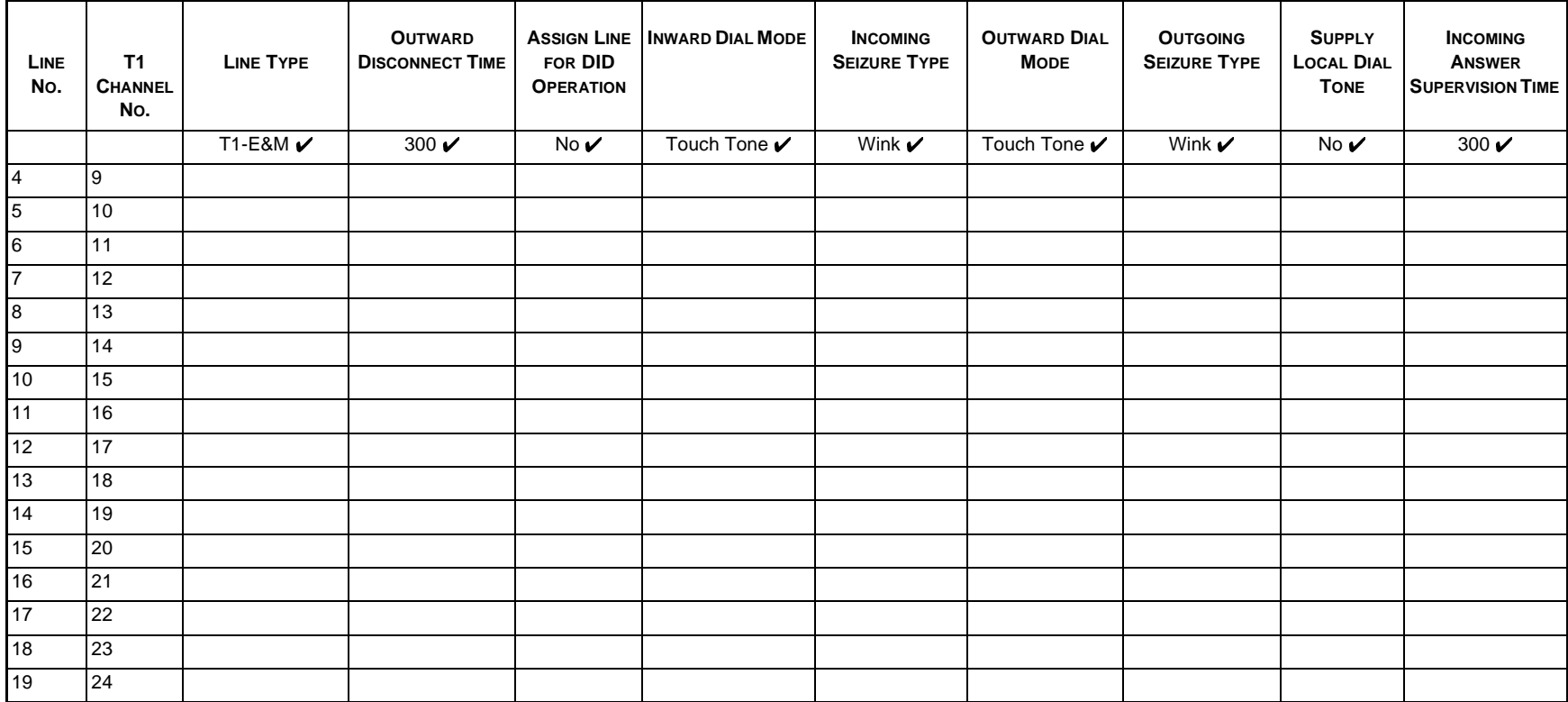

## Form G2: Instructions for T1 Module Line Settings

### **COLUMN 1 – LINE**

Displays the line on the PARTNER system.

## **COLUMN 2 – T1 CHANNEL NO.**

Displays the T1 channel associated with the PARTNER line.

### **COLUMN 3 – LINE TYPE**

Enter whether this line will be used for voice calls. Choices are T1-E&M (Equipped) and T1-UNEQ (Unequipped). Use T1-E&M for all T1 lines that will be used for voice calls using the PARTNER T1 module.

### **COLUMN 4 – OUTWARD DISCONNECT TIME**

Enter the outward disconnect time interval for this line. Choices are No detection, or 10 msec to 2400 msec in 10 msec increments.

### **COLUMN 5 – ASSIGN LINE FOR DID OPERATION**

Enter whether this line has Direct Inward Dialing.

### **COLUMN 6 – INWARD DIAL MODE**

The inward dial mode for the T1 line is Touch Tone.

## **COLUMN 7 – INCOMING SEIZURE TYPE**

Enter the type of incoming signaling for this line. Choices are Wink and Automatic. For T1 lines with DID service, use Wink. For T1 lines without DID service, use Automatic.

## **COLUMN 8 – OUTWARD DIAL MODE**

The outward dial mode for the T1 line is Touch Tone.

## **COLUMN 9 – OUTGOING SEIZURE TYPE**

Enter the type of outgoing signaling for this line. Choices are Wink and Automatic. For T1 lines connected to a Central Office, use Wink. Consult your T1 service provider for more information.

## **COLUMN 10 – SUPPLY LOCAL DIAL TONE**

Enter whether the PARTNER system should provide dial tone when PARTNER users go off hook on this line. Choices are No (the T1 Service Provider provides dial tone) and Yes (the PARTNER system provides dial tone).

### **COLUMN 11 – INCOMING ANSWER SUPERVISION TIME**

Enter the incoming answer supervision time for this line. Choices are 20 msec to 4800 msec in 20 msec increments.

Form G2: Instructions for T1 Module Line Settings

## <span id="page-55-0"></span>Form G3-Direct Inward Dialing (DID)

Enter the following information if the system will use DID.

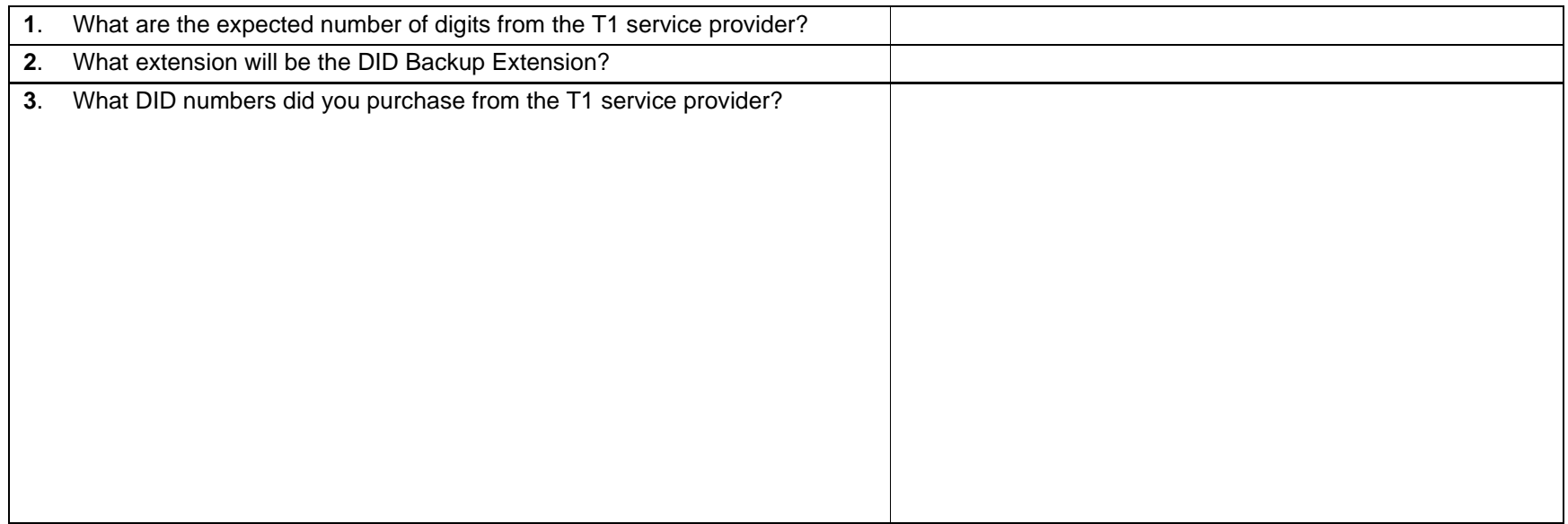

Form G3—Direct Inward Dialing (DID)

## Form G3: Instructions for Direct Inward Dialing (DID)

## **QUESTION 1: EXPECTED NUMBER OF DIGITS:**

Enter the number of digits the T1 service provider will send for each incoming call. Choices are 1 to 4 digits. The default is 3 digits.

## **QUESTION 2: DID BACKUP EXTENSION:**

Enter the backup extension for calls on DID lines. The backup extension receives incoming DID calls that are not mapped to an extension, calling group, or hunt group. The default setting is "10."

### **QUESTION 3: DID NUMBERS PURCHASED:**

Enter the DID numbers you purchased from the T1 service provider.

## <span id="page-57-0"></span>Form G4-Direct Inward Dialing (DID) Mapping Table

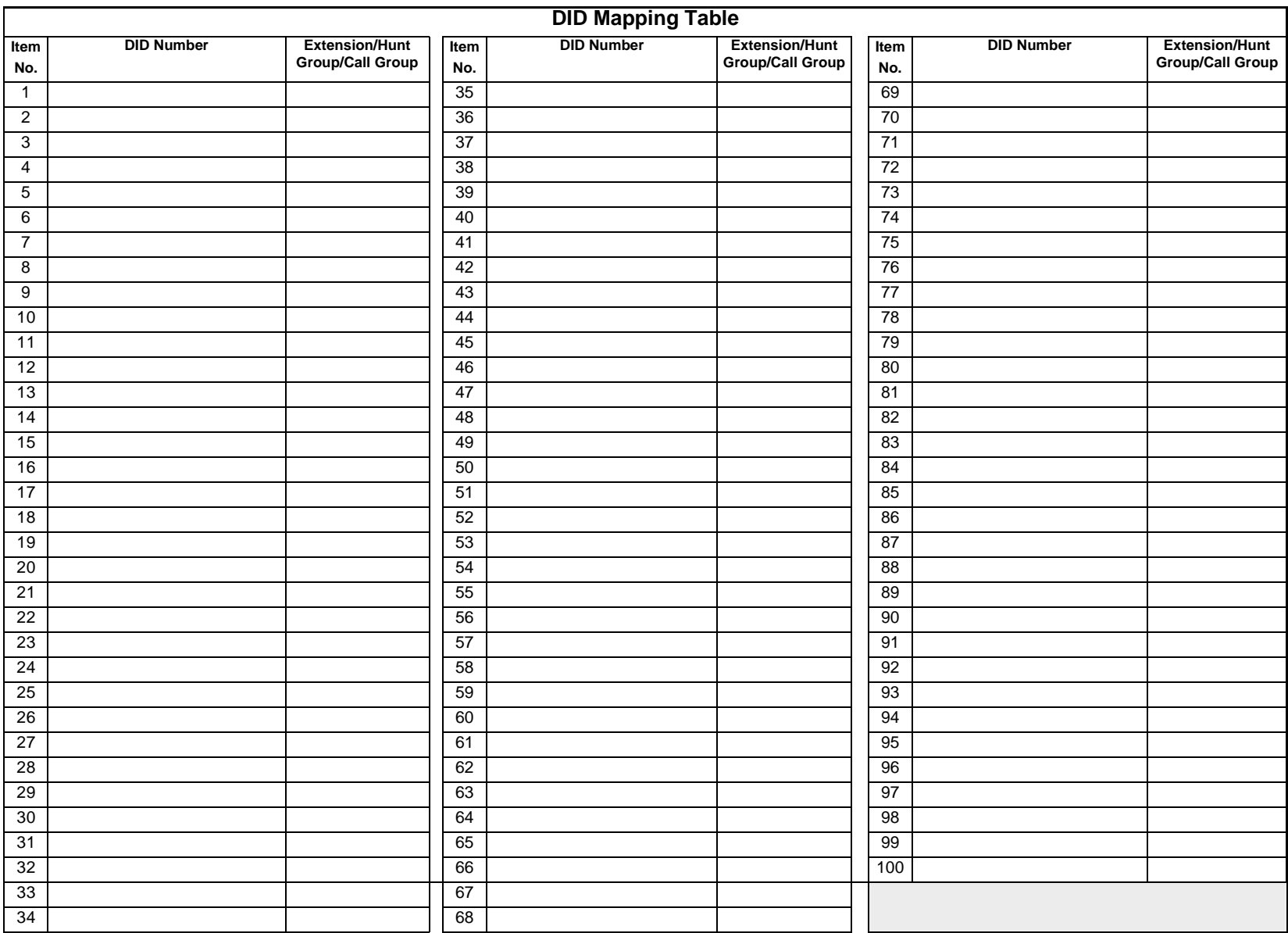

Form G4—Direct Inward Dialing (DID) Mapping Table

## **Form G4: Instructions for Direct Inward Dialing (DID) Mapping Table** <sup>0</sup>

## **DID NUMBER COLUMN:**

Enter the DID numbers you purchased from the T1 service provider.

## **EXTENSION/HUNT GROUP/CALL GROUP COLUMN:**

Enter the extension, hunt group, or calling group you want to map to the corresponding DID number.

## <span id="page-59-0"></span>**Appendix A: Security Notification and Checklist** <sup>0</sup>

#### **SECURITY NOTIFICATION DOCUMENTAVAYA Inc.** $\overline{\phantom{a}}$

**And** $\mathbf d$ 

**\_\_\_\_\_\_\_\_\_\_\_\_\_\_\_\_\_\_\_\_\_\_\_\_\_\_\_\_\_\_\_\_\_\_\_\_\_\_\_\_\_\_\_\_\_\_\_\_\_\_\_\_\_\_\_\_\_\_\_\_\_\_\_**

#### **I. Introduction** $\mathbf n$

The PARTNER ACS 1600 DSL module adds the ability to make Internet connections to your business. Internet connections pose inherent risks. This notification, and the associated checklist, are intended to help business owners recognize and minimize those risks.

There are three separate areas of concern to be considered: the ability of an unknown internet user to access your data, the need to control access to router configuration tables, and the need to store router configuration values for recovery from a catastrophic failure. Those three areas of concern are addressed in the checklist.

## **II.** Roles and Responsibilities

The purchase of a converged communications system is a complicated process involving many phases including vendor selection, equipment selection, design, ordering, implementation, and systems assurance testing. Throughout each of these phases, customers, manufacturers, and service providers each have specific roles and responsibilities.

As a manufacturer, Avaya Inc. acknowledges the following responsibilities:

- •Develop a system that can provide robust barriers against fraudulent entry.
- • Provide information to customers and service providers about the default state of various points of entry. When appropriate, these entry points will be defaulted to a secure state.
- •Provide clear warnings in product documentation, and address security issues in training classes and training materials.

The service provider must accept the following responsibilities:

- •Educate the customer/purchaser on security risks in specific products and applications.
- • Educate the customer/purchaser on available methods for minimizing risks, and costs associated with implementing those solutions when appropriate.

Appendix A: Security Notification and Checklist

- • Implement customer applications in a manner that is as secure as possible, or with appropriate warnings to customers who choose to accept less than recommended security.
- •Avoid introducing any new risks when providing maintenance or other support.

The customer must accept the following responsibilities:

Customer Information:

- •Provide the overall data network design. This might be done via expertise on the customer payroll, or might be contracted.
- • Decide on the degree of security to be implemented in every application. This includes filtering and other barriers associated with data networking.
- •Verify that the system being installed is consistent with your requirements.
- •Monitor various components of your data network for abnormal or suspicious operations.

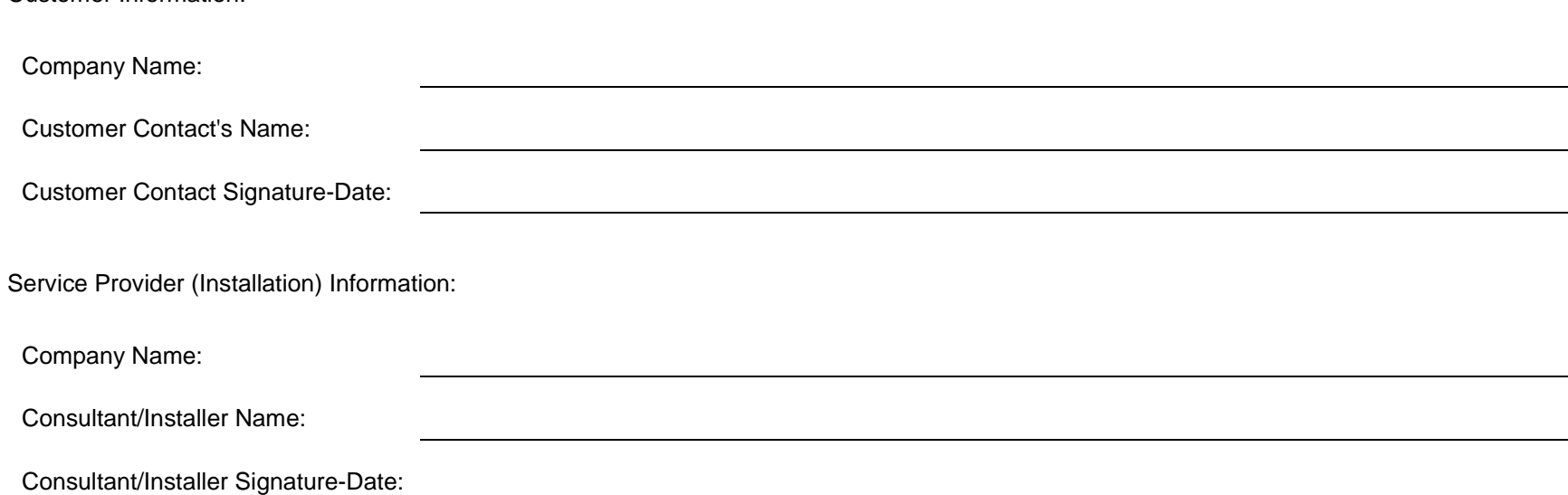

Appendix A: Security Notification and Checklist

# **PARTNER® ACS 1600 DSL Module – Security Checklist** <sup>0</sup>

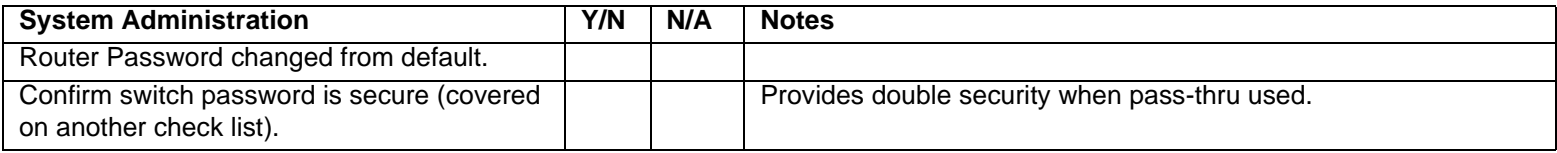

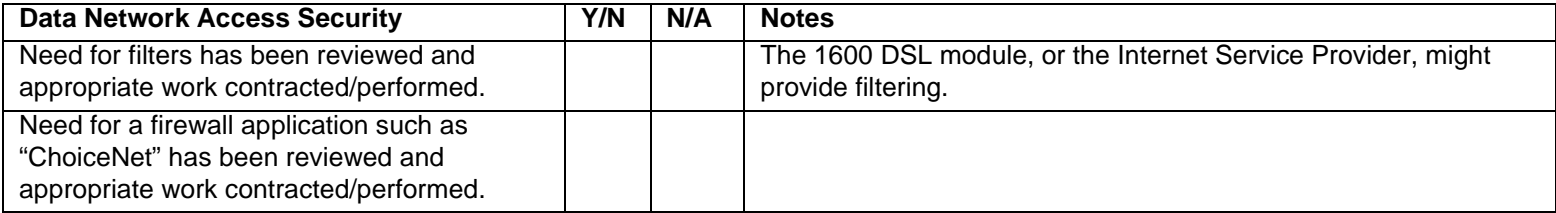

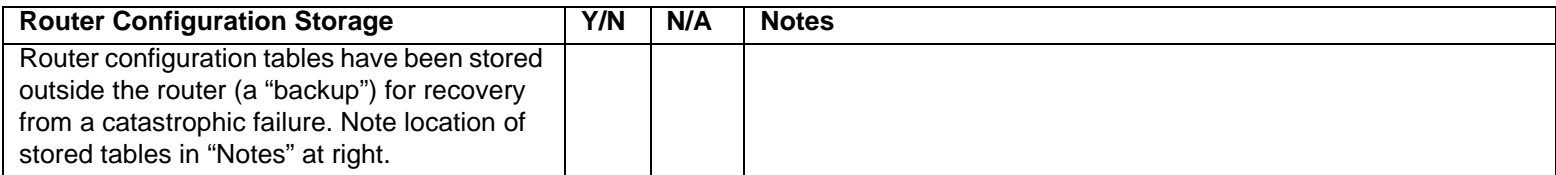